## COMP 110/401 APPENDIX: INSTALLING AND USING ECLIPSE

Instructor: Prasun Dewan (FB 150, dewan@unc.edu)

### SHORTCUTS (MSFT)/COMMANDS

- Block quote/unquote (CTRL-/)
- Run project (CTRL-F11)
- Search project for strings (Select project, Search→File)
- Step into, over, return (F5, F6, F7)
- Copy a project (CTRL-C, CTRL-V)
- Copy a package, class file to another project (CTRL\_C, CTRL-V)'
- Show variable, class, interface (identifier) definition (click, F3 or Right Menu→ Open Declaration) and return back (ALT ←)

- Find identifier (variable, class, interface) use (Click, CTRL-SHIFT-G, Right Menu→References)
- Refactor (Click, CTRL-SHIFT-R or Right Menu→Refactor)
- Complete identifier name (CTRL-Space)
- Automatic imports (CTRL-SHIFT-O)
- JUnit
- Change Method Signature (Click ALT\_SHIFT-C, Right Menu→Refactor)
- Extract interface (Click ALT\_SHIFT-C, Right Menu→Refactor)

### **CONTENTS**

- Install JDK
- Install Eclipse
- Connect JDK to Eclipse
- Create project
- Edit project run project
- Restore window
- Search project for strings
- Debugging
- Adding a library
- Add an existing project
- Copy a project
- Copy a package, class file to another project
- Delete a project

- Show variable, class, interface (identifier) definition and return back
- Find identifier (variable, class, interface) use
- Refactor
- Complete identifier name
- Understand, fix errors
- Automatic imports
- JUnit
- Change Method Signature
- Extract interface
- Supply main argument
- Create project from existing code

### **CONTENTS**

- Install JDK
- Install Eclipse
- Connect JDK to Eclipse
- Create project
- Edit project run project
- Restore window
- Search project for strings
- Debugging
- Adding a library
- Add an existing project
- Copy a project
- Copy a package, class file to another project
- Delete a project

- Show variable, class, interface (identifier) definition and return back
- Find identifier (variable, class, interface) use
- Refactor
- Complete identifier name
- Understand, fix errors
- Automatic imports
- JUnit
- Change Method Signature
- Extract interface
- Supply main argument
- Create project from existing code

### FIND JDK

http://www.oracle.com/technetwork/java/javase/downloads/index.html

#### Java SE 8u144

Java SE 8u144 includes important bug fixes. Oracle strongly recommends that all Java SE 8 users upgrade to this release.

Learn more >

- Installation Instructions
- Release Notes
- Oracle License
- Java SE Products

JDK DOWNLOAD **±** 

Carvar IDE

Check with instructor which JDK version to get

# FOLLOW DOWNLOAD LINK: ACCEPT LICENSE AGREEMENT, FIND JDK FOR APPROPRIATE PLATFORM, AND CLICK ON EXE LINK TO DOWNLOAD EXE IN SOME TEMPORARY FOLDER

| Java SE Development Kit 8u144  You must accept the Oracle Binary Code License Agreement for Java SE to download this software. |               |                                        |
|----------------------------------------------------------------------------------------------------|---------------|----------------------------------------|
| Accept Licer                                                                                                    | nse Agreement | Decline License Agreement              |
| Product / File Description                                                                                                    | File Size     | Download                               |
| Linux ARM 32 Hard Float ABI                                                                                                    | 77.89 MB      | ➡jdk-8u144-linux-arm32-vfp-hflt.tar.gz |
| Linux ARM 64 Hard Float ABI                                                                                                    | 74.83 MB      | ➡jdk-8u144-linux-arm64-vfp-hflt.tar.gz |
| Linux x86                                                                                                    | 164.65 MB     | ➡jdk-8u144-linux-i586.rpm              |
| Linux x86                                                                                                    | 179.44 MB     | ➡jdk-8u144-linux-i586.tar.gz           |
| Linux x64                                                                                                    | 162.1 MB      | ➡jdk-8u144-linux-x64.rpm               |
| Linux x64                                                                                                    | 176.92 MB     | ➡jdk-8u144-linux-x64.tar.gz            |
| Mac OS X                                                                                                    | 226.6 MB      | ₹jdk-8u144-macosx-x64.dmg              |
| Solaris SPARC 64-bit                                                                                                    | 139.87 MB     | Ţjdk-8u144-solaris-sparcv9.tar.Z       |
| Solaris SPARC 64-bit                                                                                                    | 99.18 MB      | Ţjdk-8u144-solaris-sparcv9.tar.gz      |
| Solaris x64                                                                                                    | 140.51 MB     | ➡jdk-8u144-solaris-x64.tar.Z           |
| Solaris x64                                                                                                    | 96.99 MB      | Ţjdk-8u144-solaris-x64.tar.gz          |
| Windows x86                                                                                                    | 190.94 MB     | Ţjdk-8u144-windows-i586.exe            |
| Windows x64                                                                                                    | 197.78 MB     | ₹jdk-8u144-windows-x64.exe             |

| Java SE Development Kit 7u11                                                          |  |  |
|---------------------------------------------------------------------------------------|--|--|
| You must accept the Oracle Binary Code License Agreement for Java SE to download this |  |  |
| software.                                                                             |  |  |
| Accept License Agreement    Decline License Agreement                                 |  |  |

#### RUN EXE AND CHOOSE JDK FOLDER

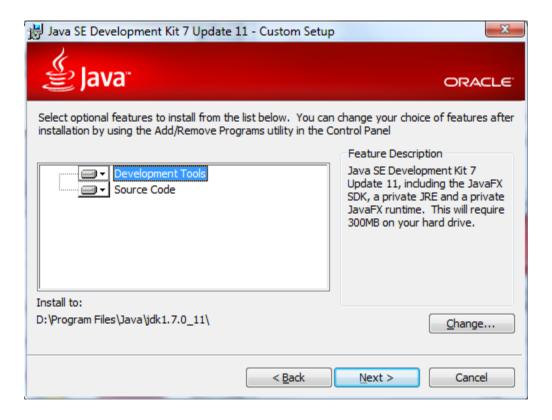

### **CONTENTS**

- Install JDK
- Install Eclipse
- Connect JDK to Eclipse
- Create project
- Edit project run project
- Restore window
- Search project for strings
- Debugging
- Adding a library
- Add an existing project
- Copy a project
- Copy a package, class file to another project
- Delete a project

- Show variable, class, interface (identifier) definition and return back
- Find identifier (variable, class, interface) use
- Refactor
- Complete identifier name
- Understand, fix errors
- Automatic imports
- JUnit
- Change Method Signature
- Extract interface

### Download from <u>www.eclipse.org</u> (Windows)

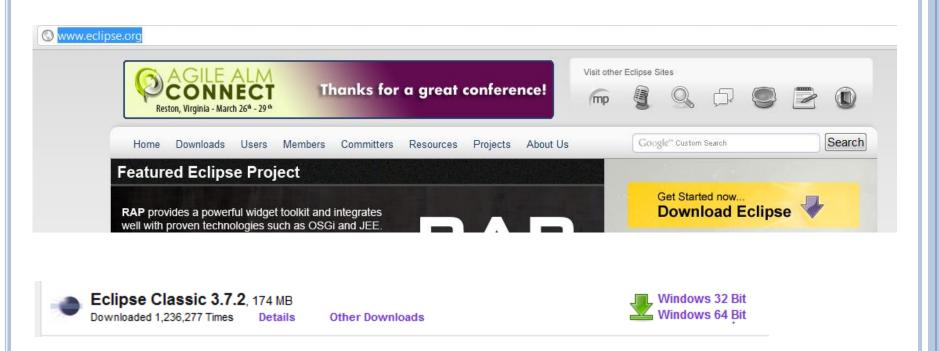

Download eclipse-java-indigo-SR2-win32.zip from:

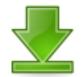

[United States] Columbia University (http)

Checksums: [MD5] [SHA1] @ BitTorrent

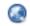

Get the latest IDF for Java Developers, not Indigo

...or pick a mirror site below.

### Download from <u>www.eclipse.org</u> (Windows)

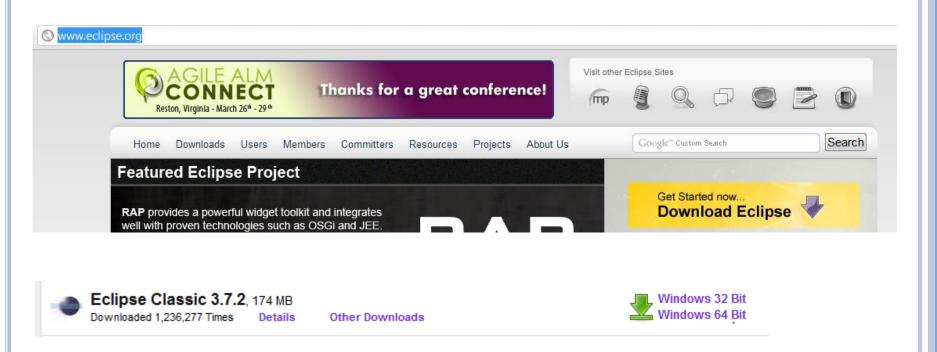

Download eclipse-java-indigo-SR2-win32.zip from:

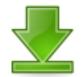

[United States] Columbia University (http)

Checksums: [MD5] [SHA1] @ BitTorrent

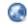

Get the latest IDF for Java Developers, not Indigo

...or pick a mirror site below.

### EXTRACT ALL

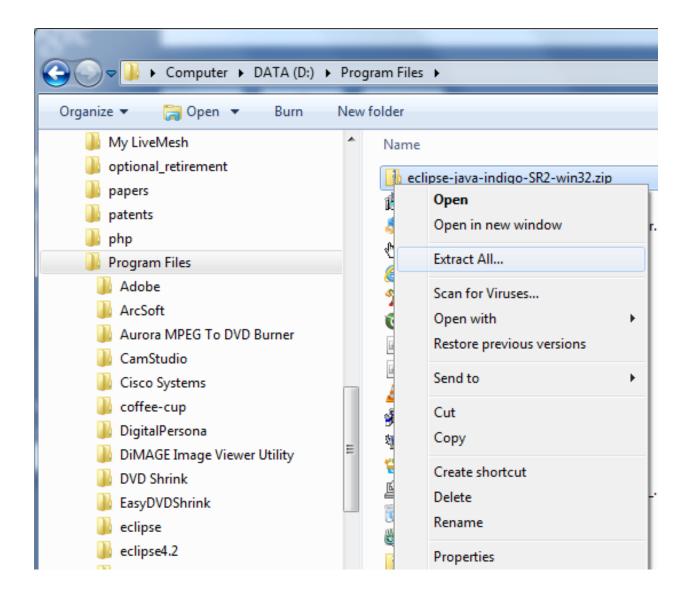

### SELECT DESTINATION FOLDER

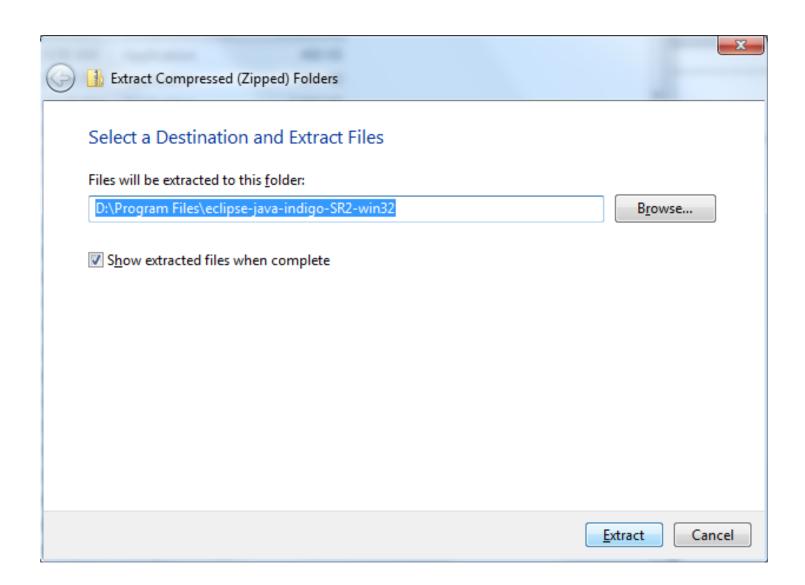

### CREATE SOME KIND OF SHORTCUT FOR ECLIPSE.EXE

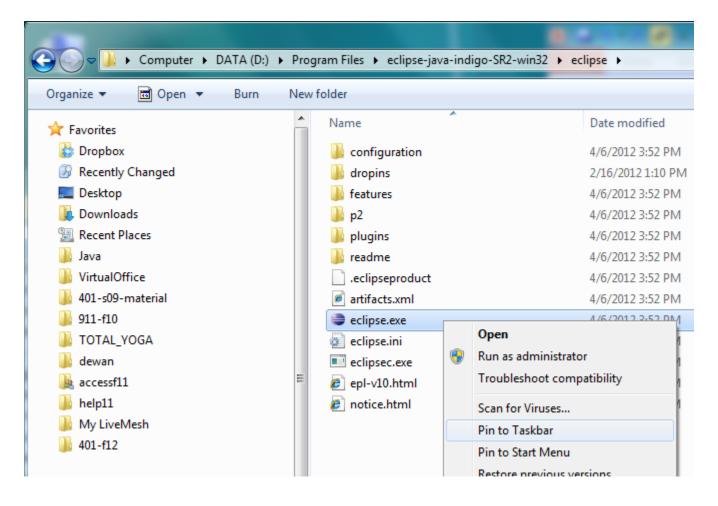

### RUN ECLIPSE.EXE

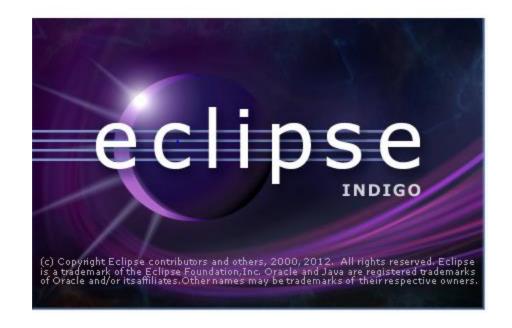

### Specify Projects Directory

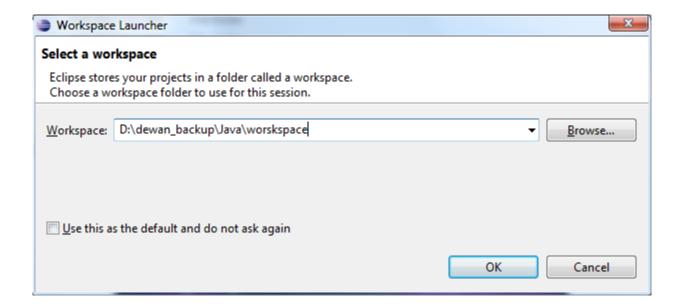

### REMOVE WELCOME TAB IF IT APPEARS

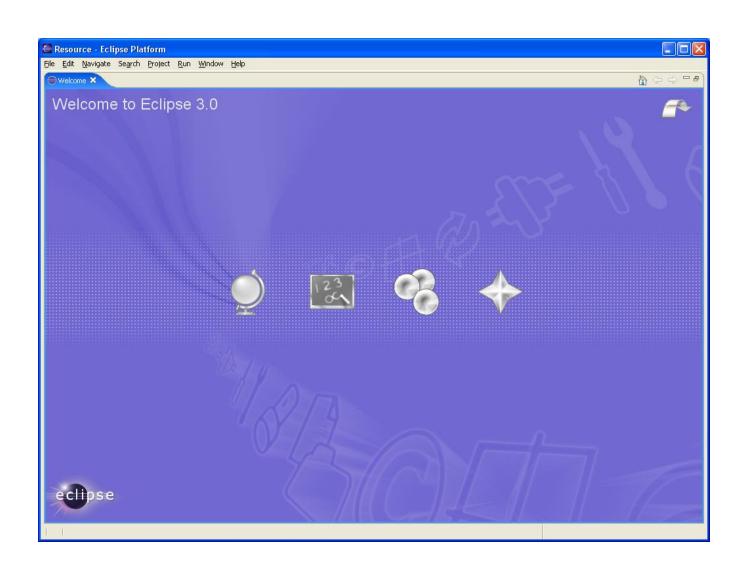

### **CONTENTS**

- Install JDK
- Install Eclipse
- Connect JDK to Eclipse
- Create project
- Edit project run project
- Restore window
- Search project for strings
- Debugging
- Adding a library
- Add an existing project
- Copy a project
- Copy a package, class file to another project
- Delete a project

- Show variable, class, interface (identifier) definition and return back
- Find identifier (variable, class, interface) use
- Refactor
- Complete identifier name
- Understand, fix errors
- Automatic imports
- JUnit
- Change Method Signature
- Extract interface

### CHANGE THE JAVA VERSION: WINDOW→PREFERENCES

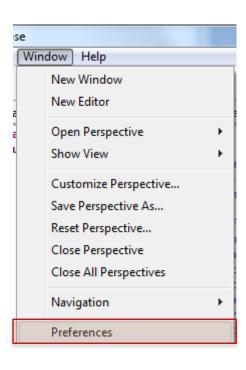

### PRESS SEARCH BROWSE BUTTON

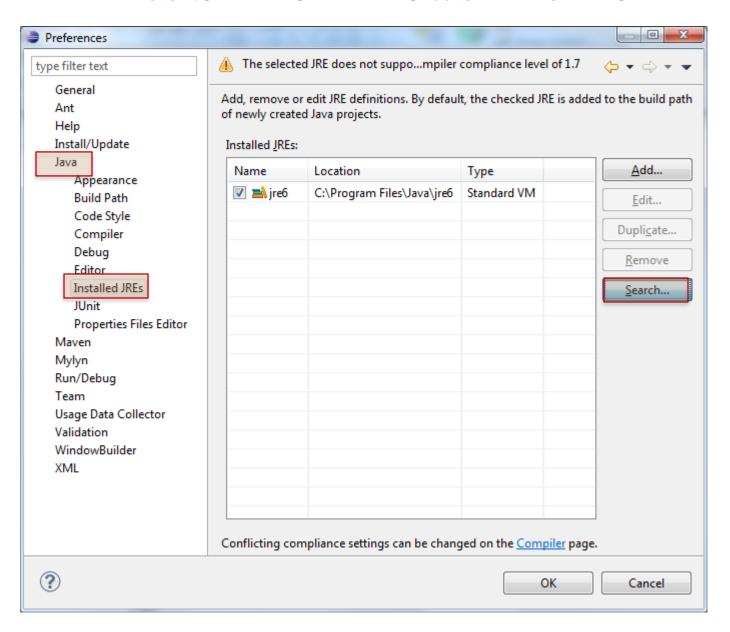

### PRESS SEARCH BROWSE BUTTON TO INSTALLED JDK

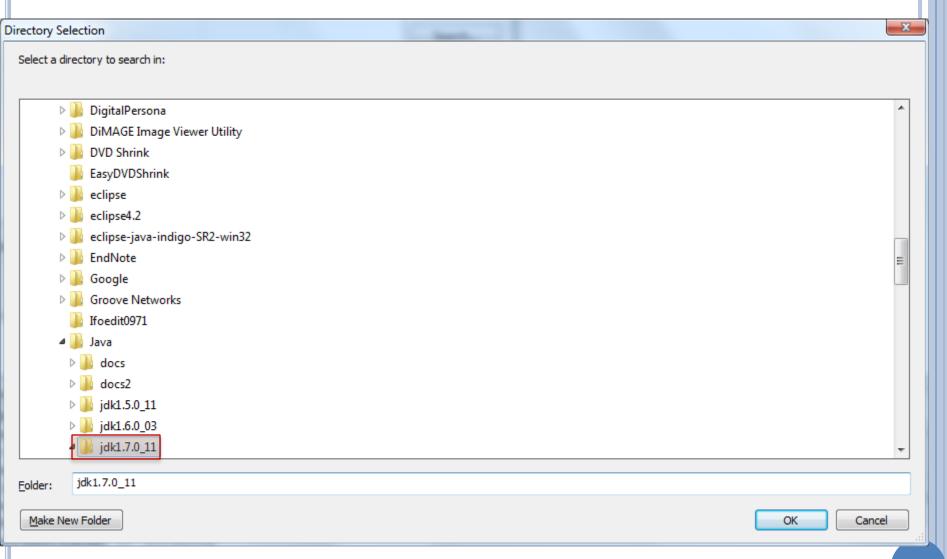

### JRE ADDED TO ECLIPSE, SELECT IT AND CAN EXECUTE WITHOUT ERRORS

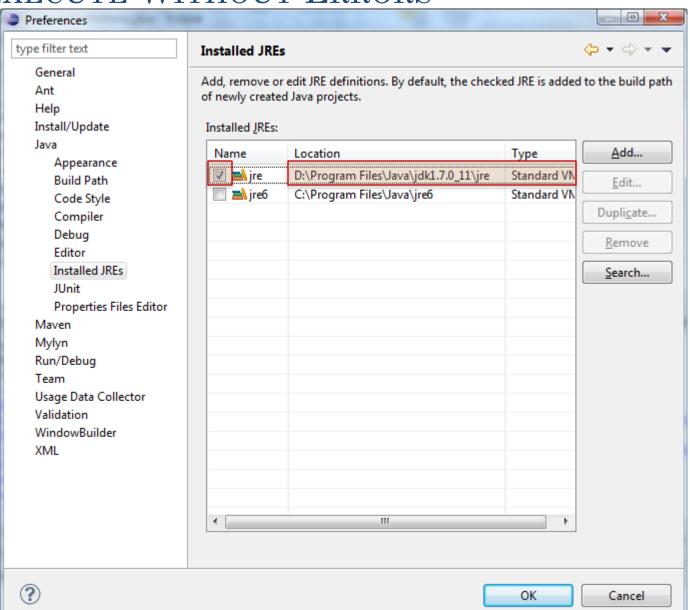

### SOME EXPLICIT INSTRUCTIONS – FOR MAC (ASSUME JAVA 7)

You can get that for mac here:

- <a href="https://www.oracle.com/technetwork/java/javase/downloads/jdk10-downloads-4416644.html">https://www.oracle.com/technetwork/java/javase/downloads/jdk10-downloads-4416644.html</a>. Pick the Mac option and from there it should just be like installing any other application.
- o Or you can go here: <a href="http://download.oracle.com/otn-pub/java/jdk/7u40-b43/jdk-7u40-macosx-x64.dmg">http://download.oracle.com/otn-pub/java/jdk/7u40-b43/jdk-7u40-macosx-x64.dmg</a>
- The problem is Eclipse won't change the compiler to use 1.7 so you will have to specify that under: Eclipse -> Preferences -> Java -> Installed JREs
- Click "Add..." then choose "MacOS X VM"
- Next, then under directory copy/paste this:
- /Library/Java/JavaVirtualMachines/jdk1.7.0\_40.jdk/Contents/Home
- Make sure it recognizes this as Java SE 7. Then name doesn't really matter.

Now go to: Eclipse -> Preferences -> Java -> Compiler Change the compliance level to: "1.7"

Now it probably still won't work (at least it didn't on mine) This is because your project is still set on 1.6

So, go to:

- Project -> Properties -> Java Build Path -> Libraries Add Library...
- JRE System Library
- "Workspace default" should be automatically there as the 1.7, but if not find the 1.7 library. Then remove the 1.6 library
- Also you need to change the compiler being used by the project: Project -> Properties -> Java Compiler and make sure everything is on 1.7
  - Now, if you're getting an error about the main class not being found or working.
- You may just want to create a new project and when you select the 1.7 JRE.

### **CONTENTS**

- Install JDK
- Install Eclipse
- Connect JDK to Eclipse
- Create project
- Edit project run project
- Restore window
- Search project for strings
- Debugging
- Adding a library
- Add an existing project
- Copy a project
- Copy a package, class file to another project
- Delete a project

- Show variable, class, interface (identifier) definition and return back
- Find identifier (variable, class, interface) use
- Refactor
- Complete identifier name
- Understand, fix errors
- Automatic imports
- JUnit
- Change Method Signature
- Extract interface

### ADD A NEW JAVA PROJECT

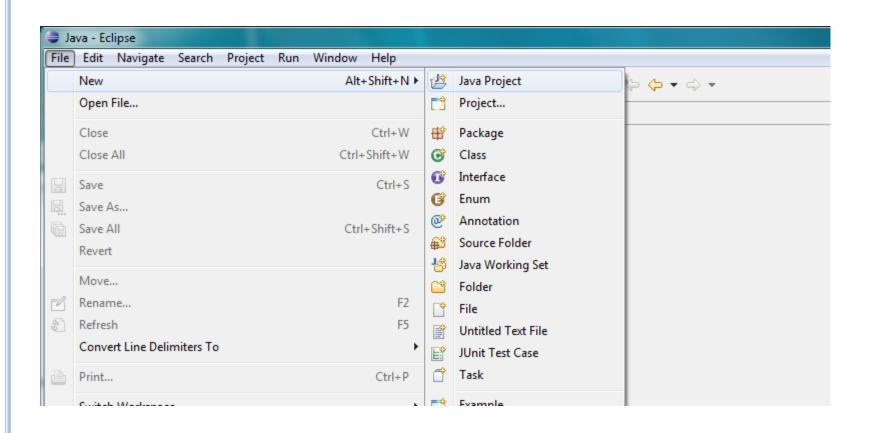

### PROJECT NAME AND SEPARATE FOLDERS

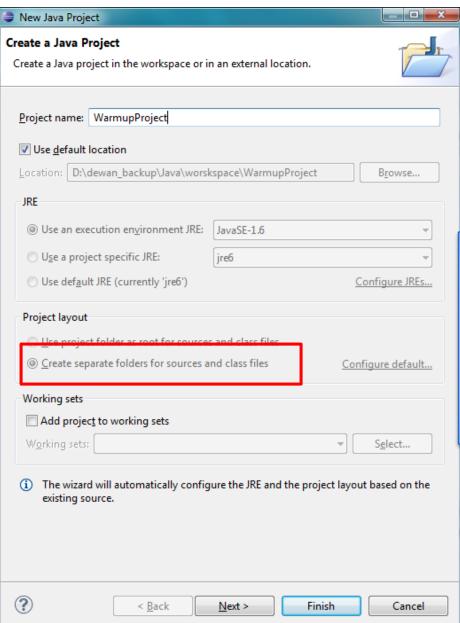

The separate folder option puts .java source files in src folder and .class files in bin folder – required for the auto grader

### SWITCH TO JAVA PERSPECTIVE (MAY GET THIS MESSAGE)

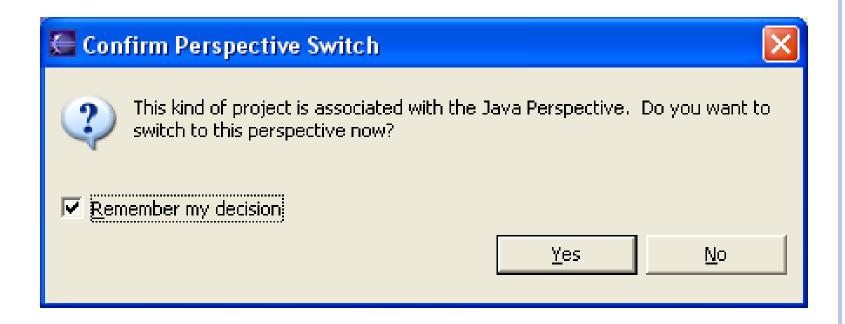

### EMPTY PROJECT CREATED

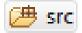

⇒ Mark System Library [JavaSE-1.6]

### **CONTENTS**

- Install JDK
- Install Eclipse
- Connect JDK to Eclipse
- Create project
- Edit run project
- Restore window
- Search project for strings
- Debugging
- Adding a library
- Add an existing project
- Copy a project
- Copy a package, class file to another project
- Delete a project

- Show variable, class, interface (identifier) definition and return back
- Find identifier (variable, class, interface) use
- Refactor
- Complete identifier name
- Understand, fix errors
- Automatic imports
- JUnit
- Change Method Signature
- Extract interface

### ADD A PACKAGE TO SELECTED PROJECT

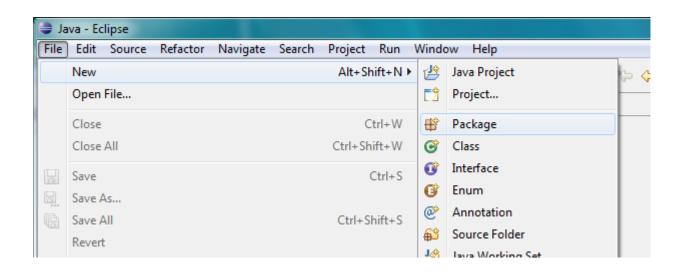

Select project and File → Package

### ENTER PACKAGE NAME

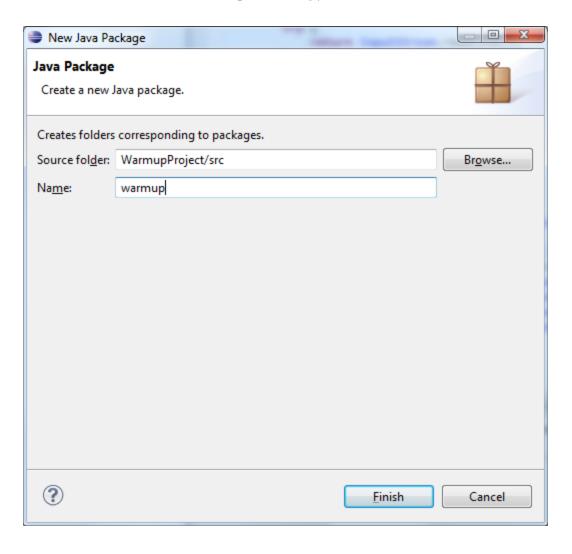

### EMPTY PACKAGE IN NON EMPTY PROJECT

- WarmupProject

  - ⇒ JRE System Library [JavaSE-1.6]

### ADD A CLASS

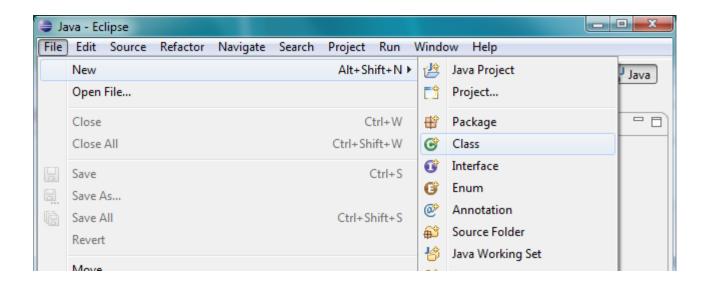

Select project and File → Class

### NAME THE CLASS

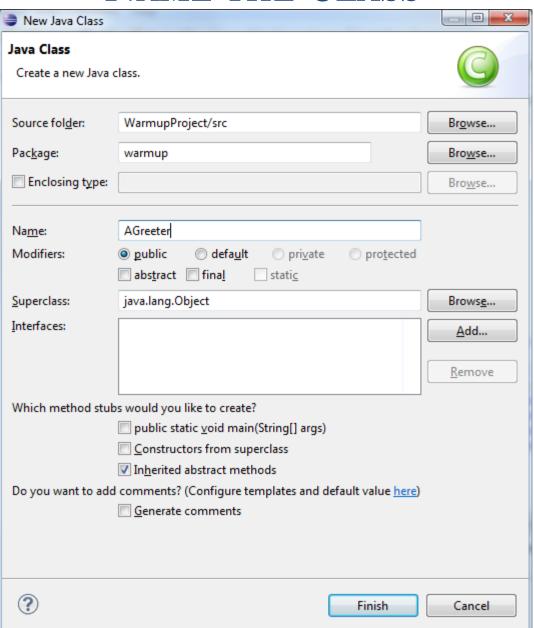

### EMPTY CLASS IN NON EMPTY PACKAGE

✓ WarmupProject
 ✓ ⇔ src
 ✓ ⊕ warmup
 ✓ AGreeter.java
 ✓ JRE System Library [JavaSE-1.6]

```
☐ AGreeter.java ☒

package warmup;

public class AGreeter {
}
```

### EDIT THE FILE (COPY AND PASTE CODE)

```
package warmup;
import java.io.BufferedReader;
import java.io.InputStreamReader;
public class AGreeter {
 static BufferedReader inputStream = new BufferedReader(new InputStreamReader(System.in));
 public static void main(String[] args) {
   System.out.println("Hello World");
   if (args.length > 0) {
      System.out.println(args[0]);
   try {
      System.out.println (inputStream.readLine());
    } catch (Exception e) {
      System.out.println("Could not read line");
      e.printStackTrace();
```

Copy and paste code from:

### SAVE (AND COMPILE) THE FILE

package warmup;
⊝ import java.jo.Bu

File→Save or CTRL+S

J AGreeter.java ⊠

package warmup;

⊝import java.io.Buff

# Workspace, Project, Source Package → Folder

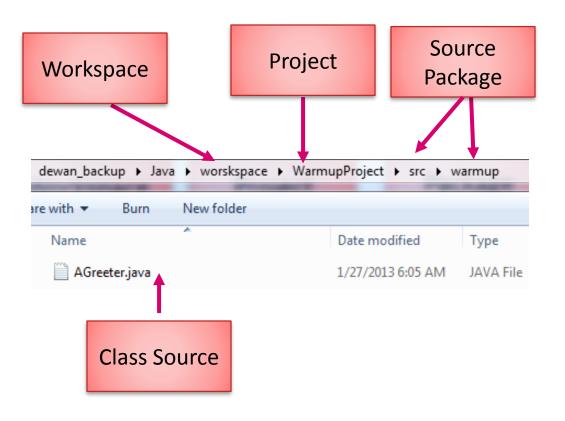

# Workspace, Project, Binary Package → Folder

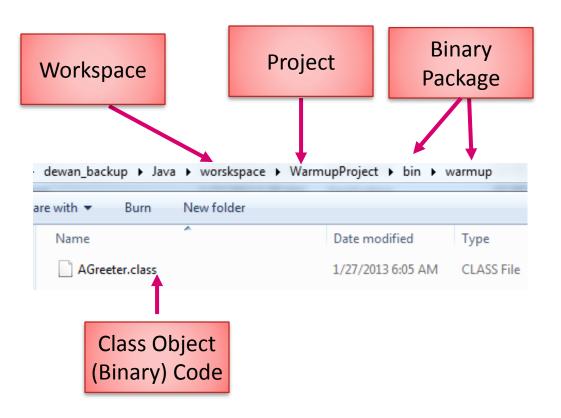

# EXECUTE THE MAIN METHOD ON SELECTED CLASS

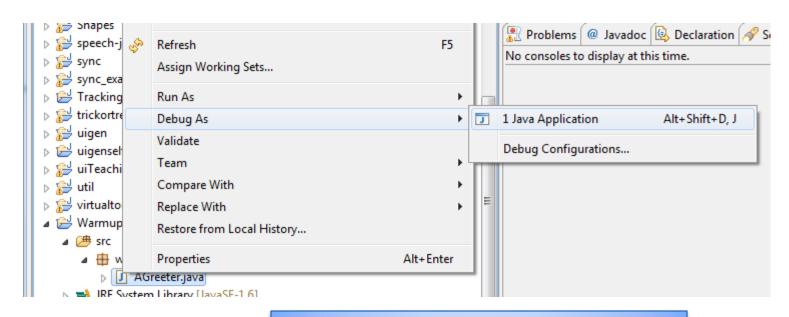

Right Menu→Debug As→ Java
Application

Can also select Run but Debug is more defensive

# FIND OR SWITCH WORKSPACE FOLDER: FILE -> SWITCH WORKSPACE

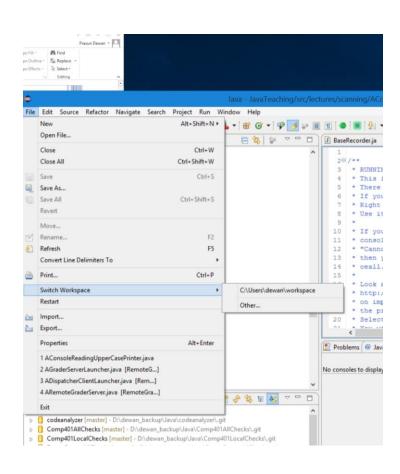

# FIND PROJECT FOLDER: SELECT PROJECT, RIGHT CLICK PROPERTIES RESOURCE

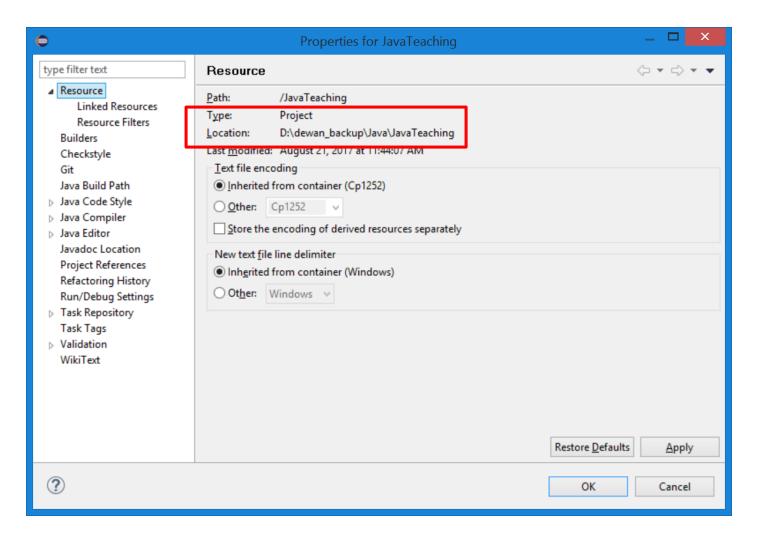

## VIEW OUTPUT IN CONSOLE WINDOW

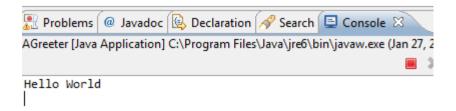

## PROVIDE INPUT IN CONSOLE WINDOW

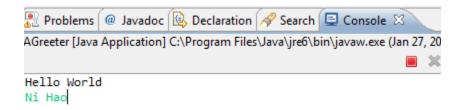

## THE OUTPUT AFTER ENTER

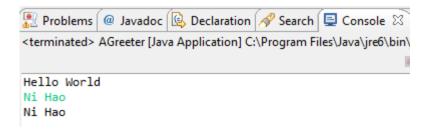

#### **CONTENTS**

- Install JDK
- Install Eclipse
- Connect JDK to Eclipse
- Create project
- Edit project run project
- Restore window
- Search project for strings
- Debugging
- Adding a library
- Add an existing project
- Copy a project
- Copy a package, class file to another project
- Delete a project

- Show variable, class, interface (identifier) definition and return back
- Find identifier (variable, class, interface) use
- Refactor
- Complete identifier name
- Understand, fix errors
- Automatic imports
- JUnit
- Change Method Signature
- Extract interface

## CLOSING A WINDOW PERHAPS ACCIDENTALLY

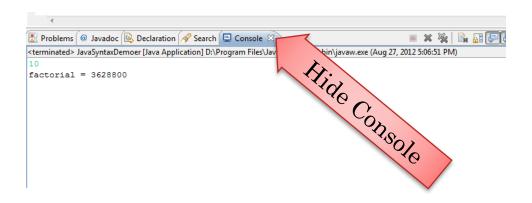

## VANISHED CONSOLE

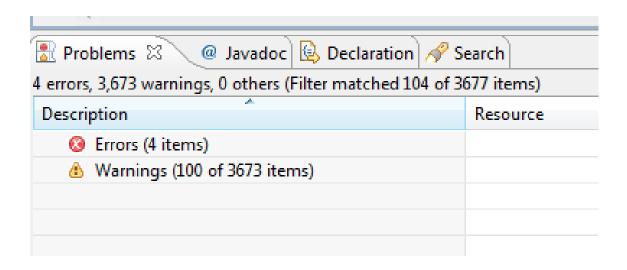

### WINDOW > RESET PERSPECTIVE

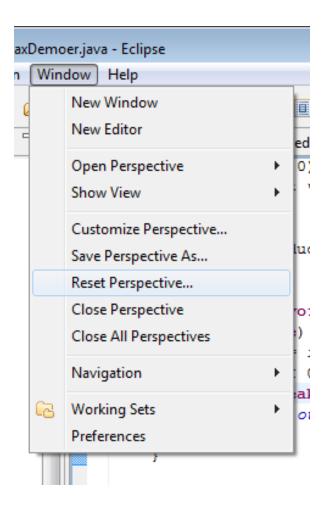

### WINDOW→SHOW VIEW

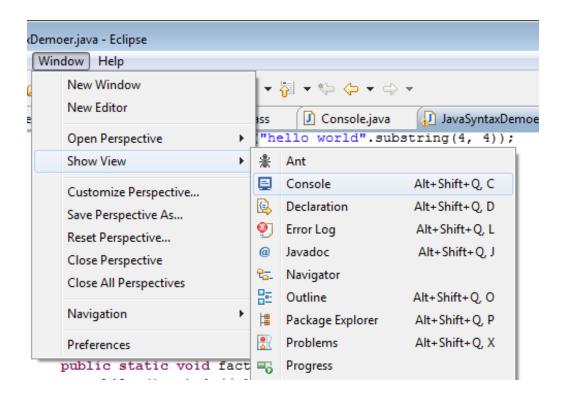

Can selectively remove and add sub-windows/views

## **CONTENTS**

- Install JDK
- Install Eclipse
- Connect JDK to Eclipse
- Create project
- Edit project run project
- Restore window
- Search project for strings
- Debugging
- Adding a library
- Add an existing project
- Copy a project
- Copy a package, class file to another project
- Delete a project

- Show variable, class, interface (identifier) definition and return back
- Find identifier (variable, class, interface) use
- Refactor
- Complete identifier name
- Understand, fix errors
- Automatic imports
- JUnit
- Change Method Signature
- Extract interface

# FILE SEARCH IN A PROJECT (USEFUL IN JAVA TEACHING AND YOUR PROJECTS)

Suppose you want to search the entire project for some string such as some text in a Sakai question: such as "println(c) displays"

#### SELECT PROJECT

Suppose you want to search the entire project for some string such as some text in a Sakai question: such as "println(c) displays"

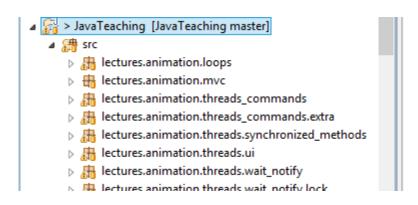

Select project (not the src folder)

### FILE - SEARCH

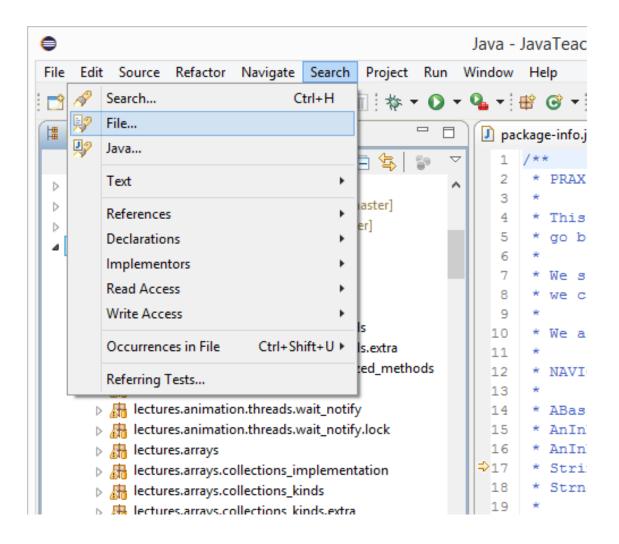

#### SEARCH DIALOG

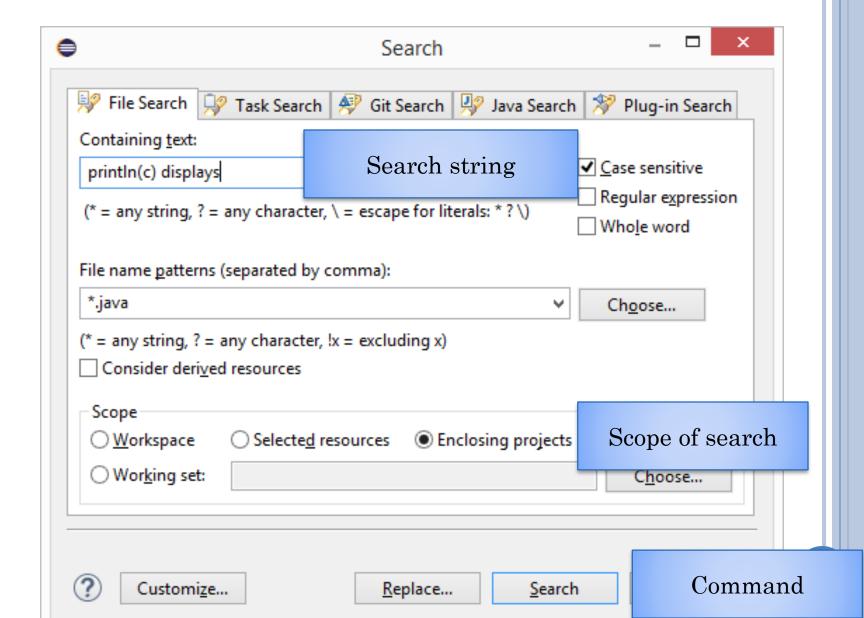

## SEARCH RESULTS

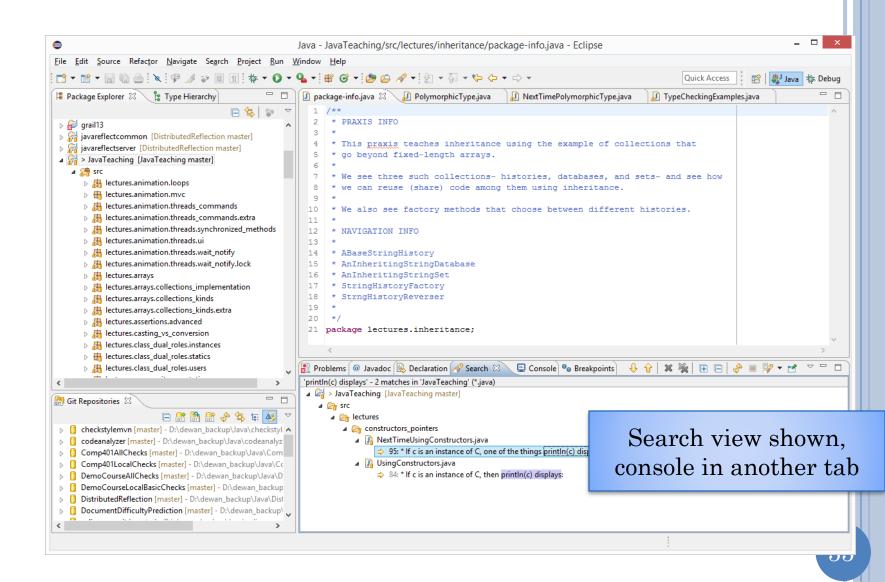

#### SEARCH RESULTS ZOOMED

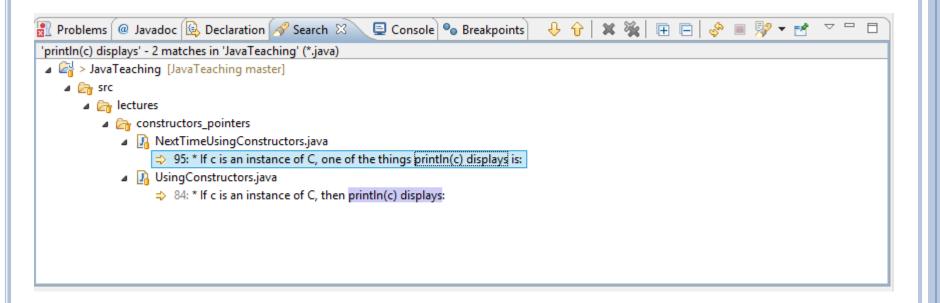

Look at all the tabs available here

#### Multi File Text Search for Println

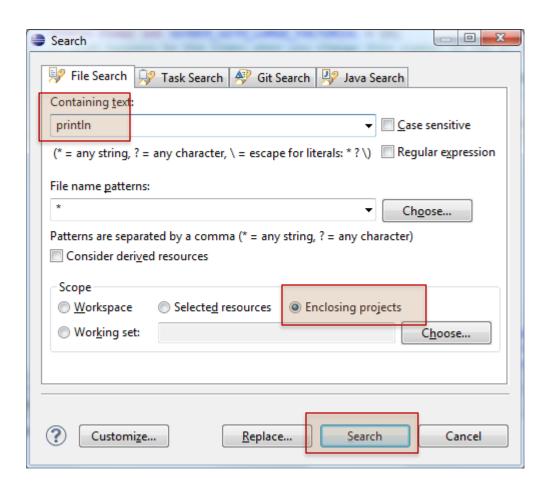

#### SEARCH RESULTS

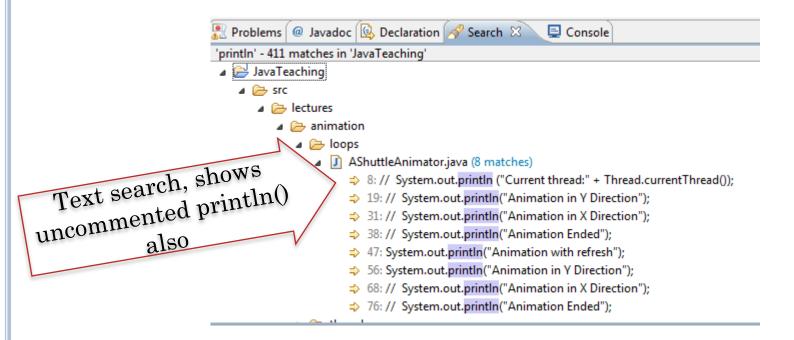

Use CTR+SHIFT+G (shown earlier) to find active uses of the method

## **CONTENTS**

- Install JDK
- Install Eclipse
- Connect JDK to Eclipse
- Create project
- Edit project run project
- Restore window
- Search project for strings
- Debugging
- Adding a library
- Add an existing project
- Copy a project
- Copy a package, class file to another project
- Delete a project

- Show variable, class, interface (identifier) definition and return back
- Find identifier (variable, class, interface) use
- Refactor
- Complete identifier name
- Understand, fix errors
- Automatic imports
- JUnit
- Change Method Signature
- Extract interface

#### SETTING A BREAK POINT

Double click where you want program to stop

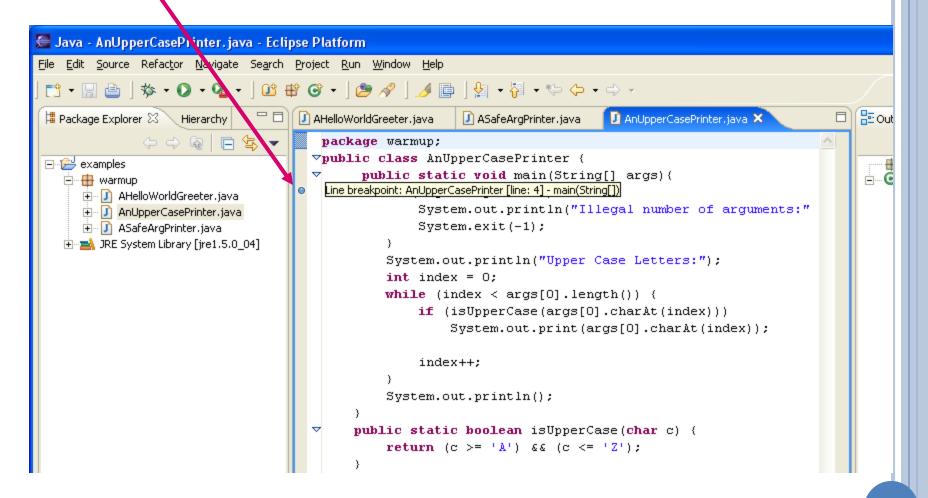

#### DEBUG-RUN

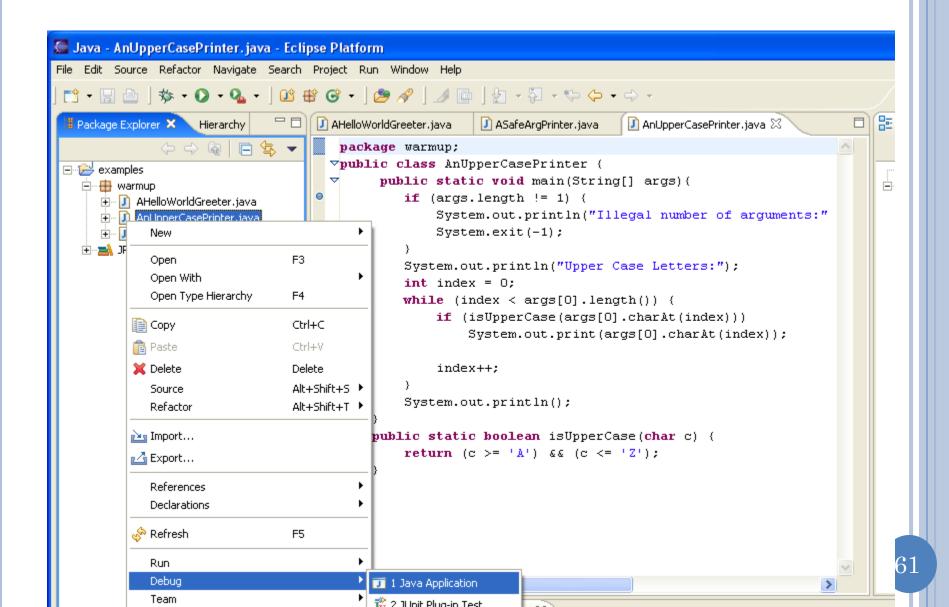

## STARTING THE DEBUGGER

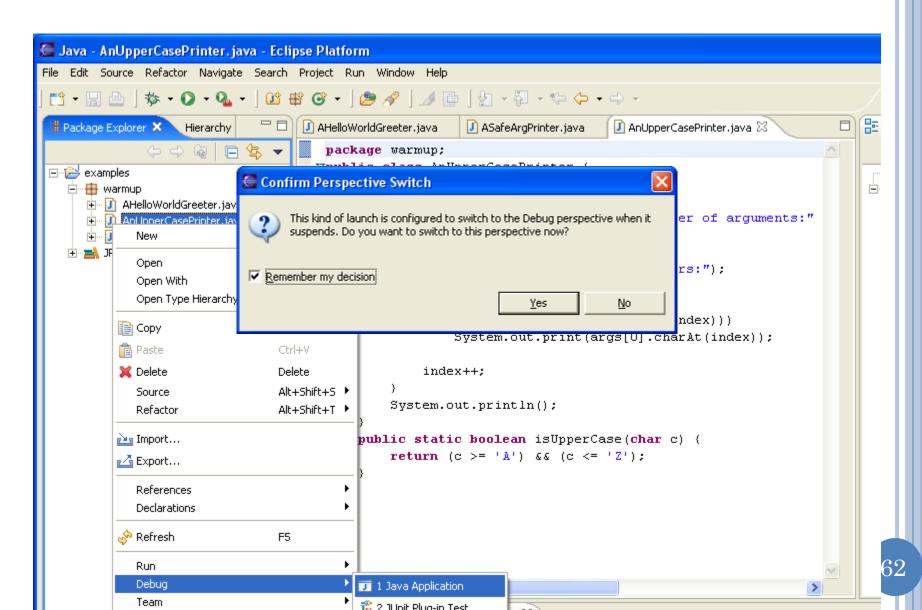

## STOPPING AT BREAKPOINT

Debug Perspective

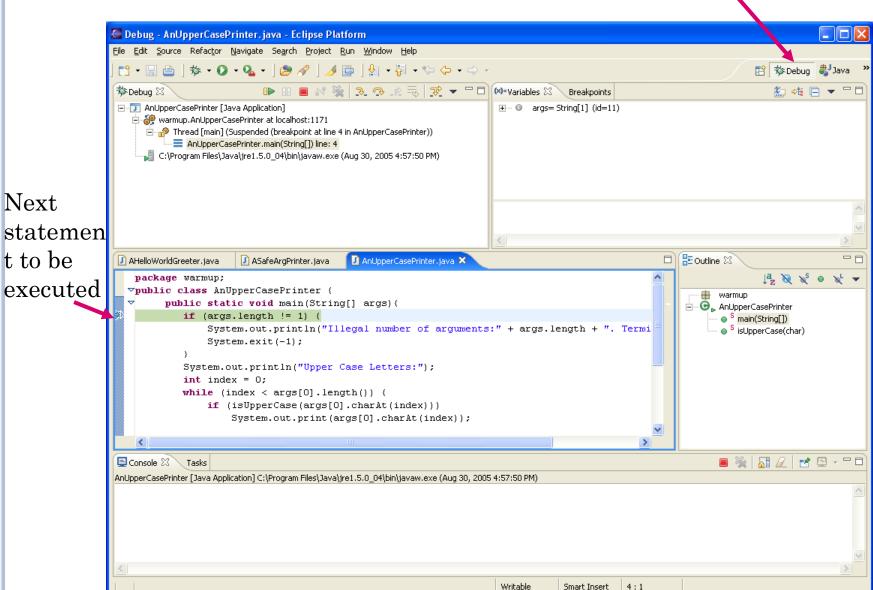

Next

t to be

## EXAMINING MAIN PARAMETERS

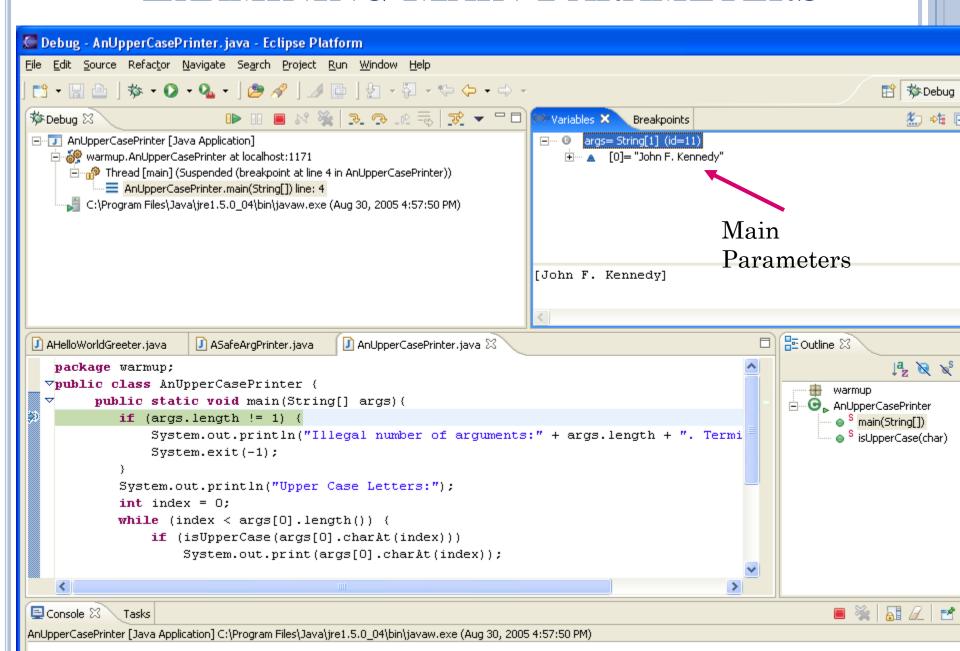

## STEPPING TO NEXT STATEMENT

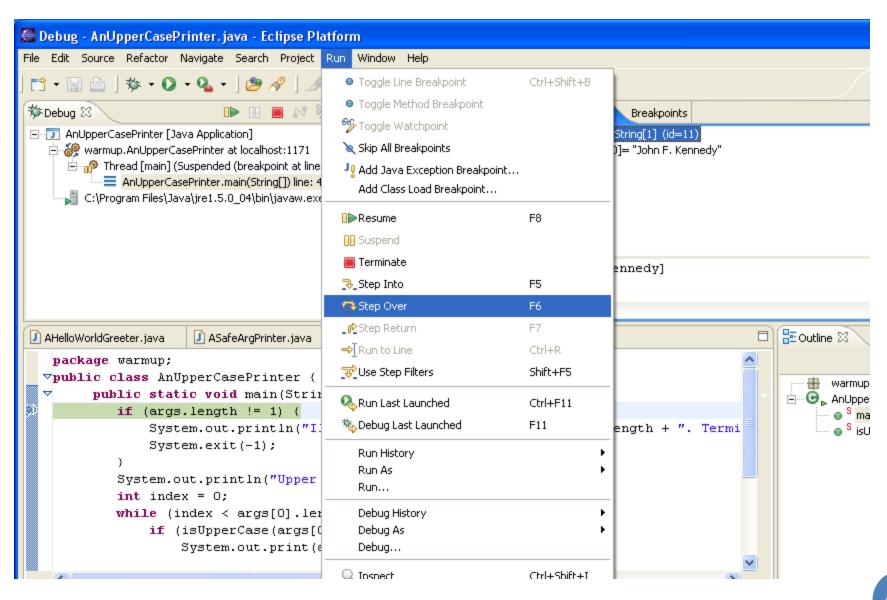

## NEXT STATEMENT

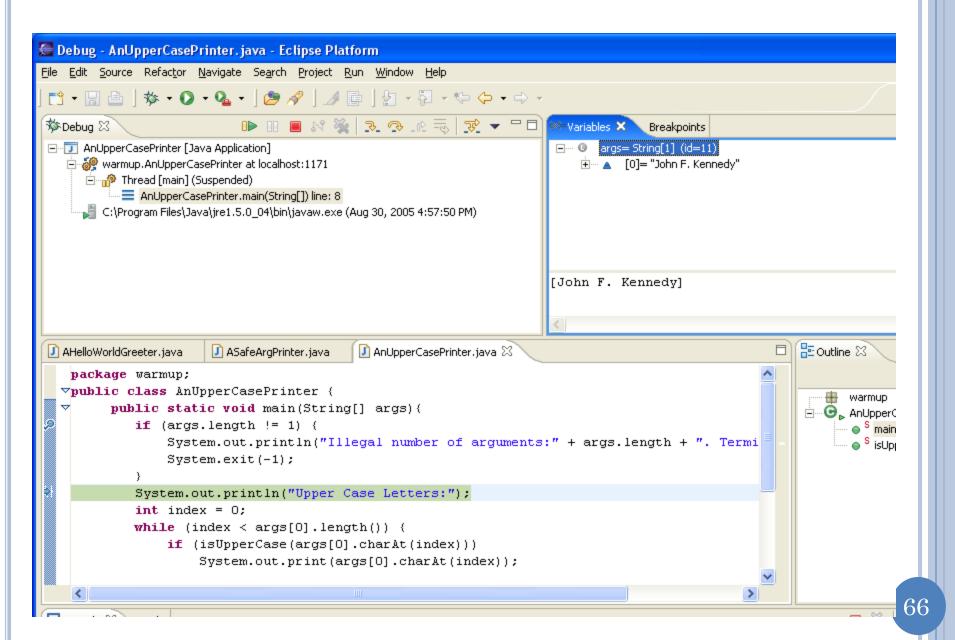

# NEW OUTPUT AND LOCAL VARIABLE

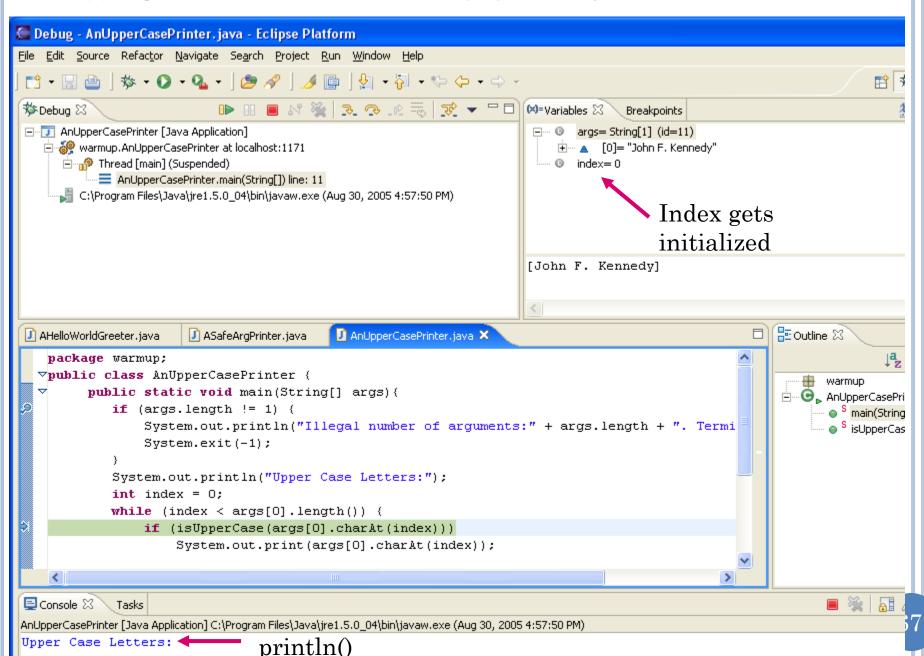

# STEP OVER

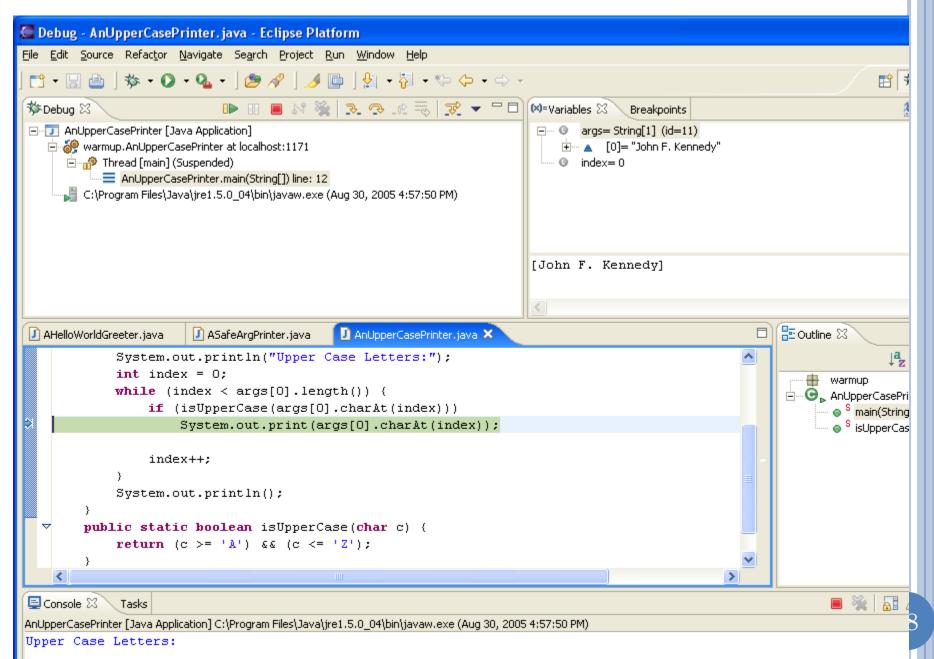

# STEP INTO

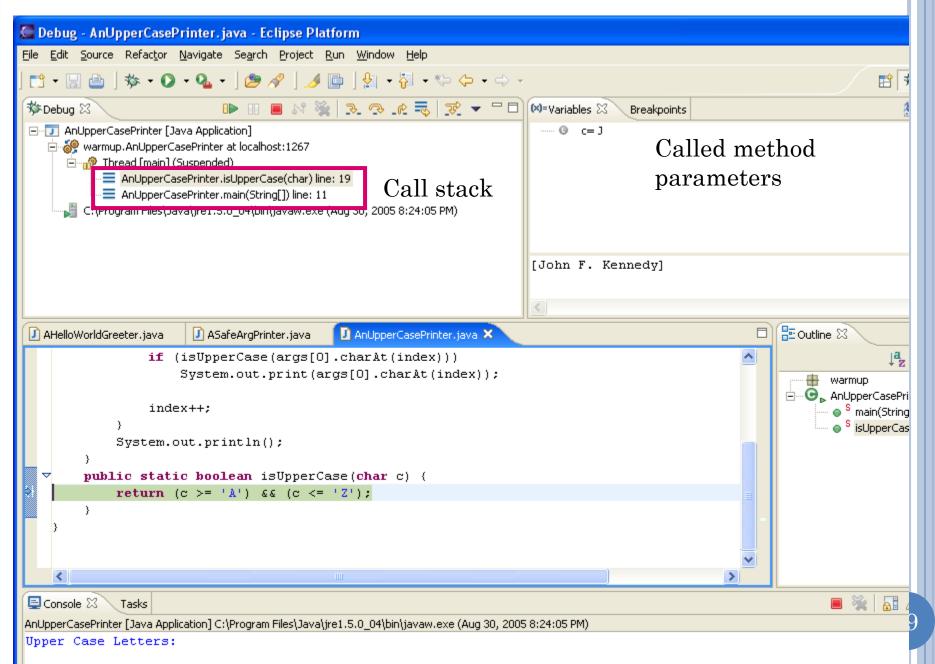

## STEP RETURN

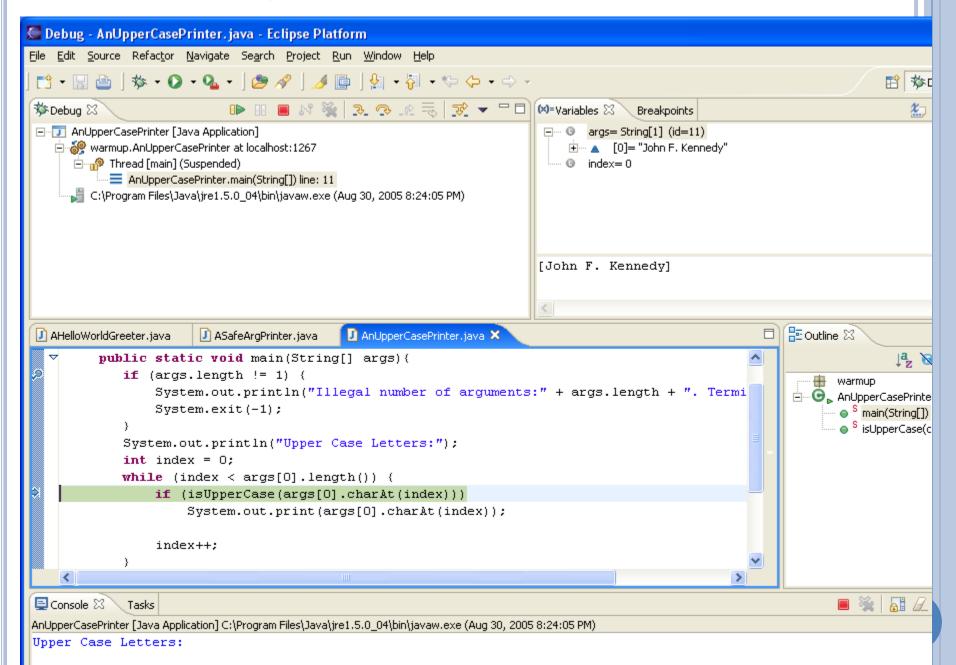

# RESUME

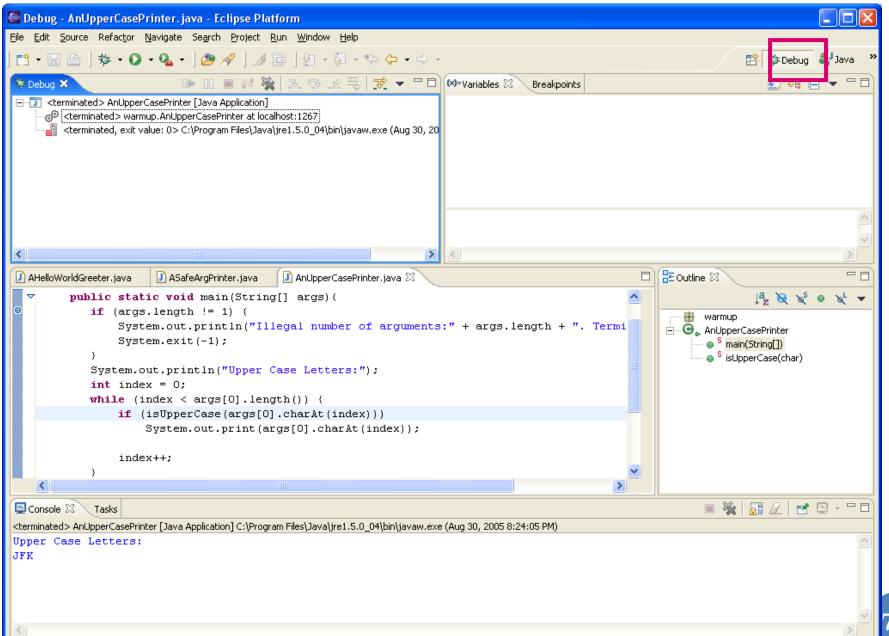

# RETURNING TO JAVA PERSPECTIVE

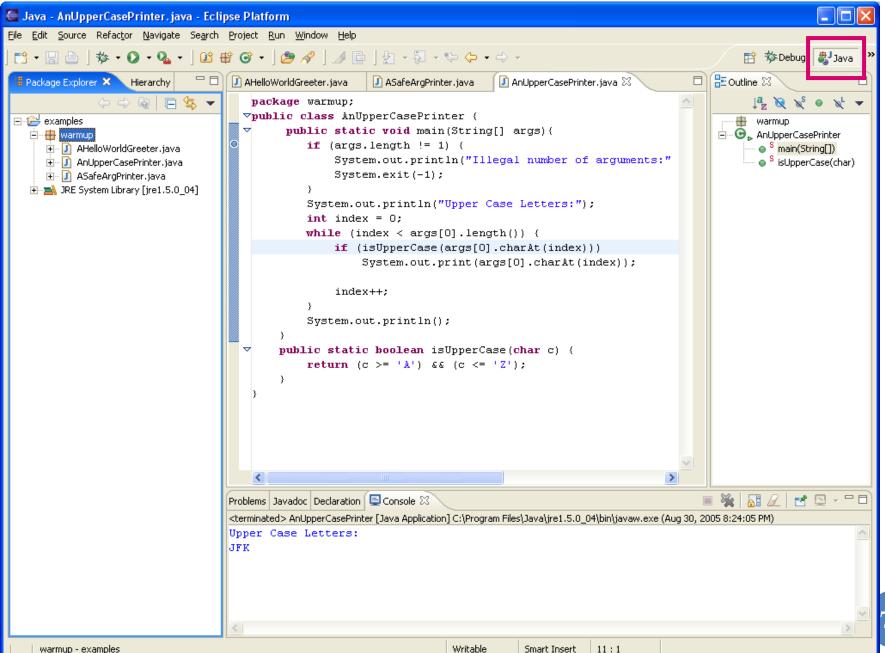

warmup - examples

### DEBUG LAST MAIN LAUNCHED: F11

No need to select a main class

- Install JDK
- Install Eclipse
- Connect JDK to Eclipse
- Create project
- Edit project run project
- Restore window
- Search project for strings
- Debugging
- Adding a library
- Add an existing project
- Copy a project
- Copy a package, class file to another project
- Delete a project

- Show variable, class, interface (identifier) definition and return back
- Find identifier (variable, class, interface) use
- Refactor
- Complete identifier name
- Understand, fix errors
- Automatic imports
- JUnit
- Change Method Signature
- Extract interface

### LIBRARY LOCATION ON THE WEB

#### **Downloads**

#### Downloads

| ObjectEditor Version 3 (used in comp110)                          | oeall3              |
|-------------------------------------------------------------------|---------------------|
| ObjectEditor Version 19 (used last year)                          | oeall19             |
| ObjectEditor Version 21                                           | oeall21             |
| ObjectEditor Version 22 (latest, use this unless it fails on you) | oeall22             |
| Checkstyle Jar                                                    | UNCChecks 6.5.0.jar |

Click on the latest version (on my web page, not this page) to download the jar (same as zip) and do not unzip/unjar it

### DOWNLOAD LIBRARY TO LOCAL COMPUTER

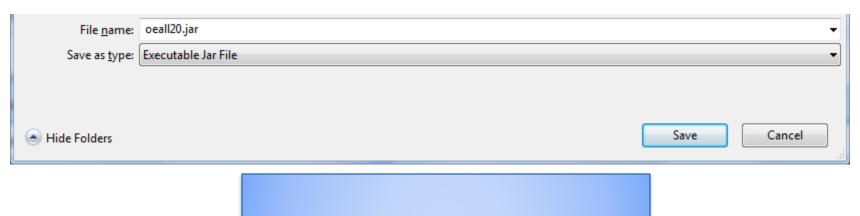

Do not unzip/unjar it

### SELECT PROJECT, AND PROJECT→PROPERTIES

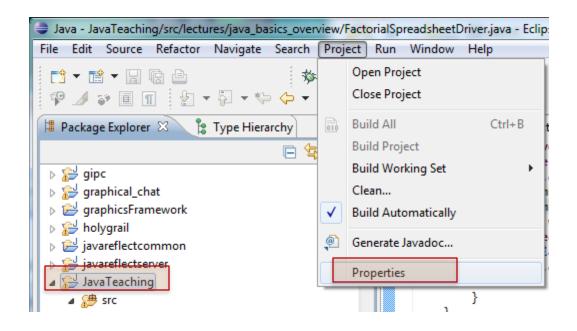

Must do this for each project!

### SELECT BUILD PATH, ADD EXTERNAL JAR

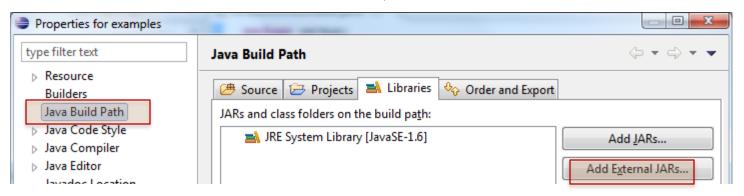

### SELECT SAVED JAR

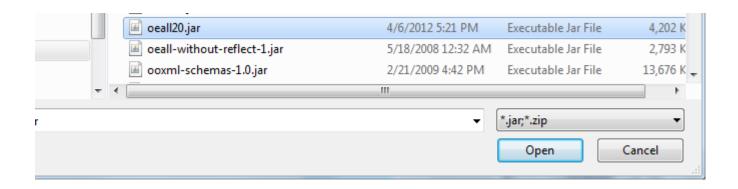

### SELECT BUILD PATH, PROJECTS

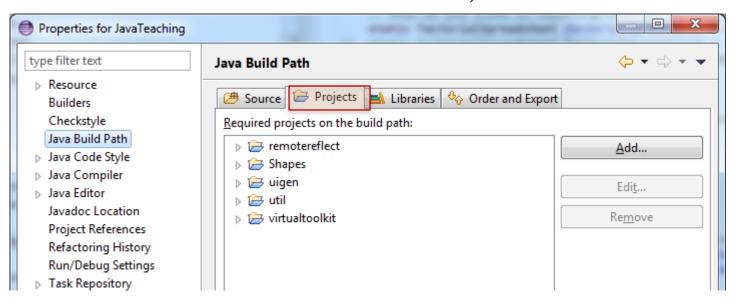

### REMOVE SPURIOUS PROJECTS (IF ANY)

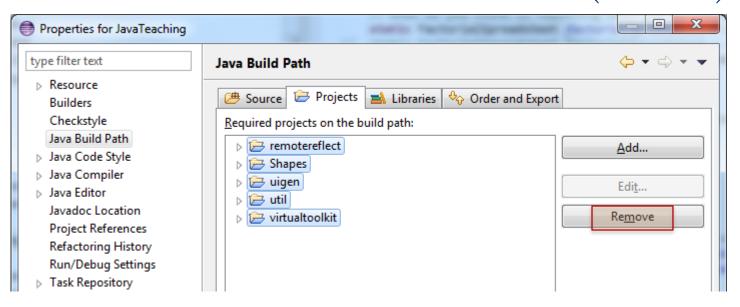

### Press Ok to Commit

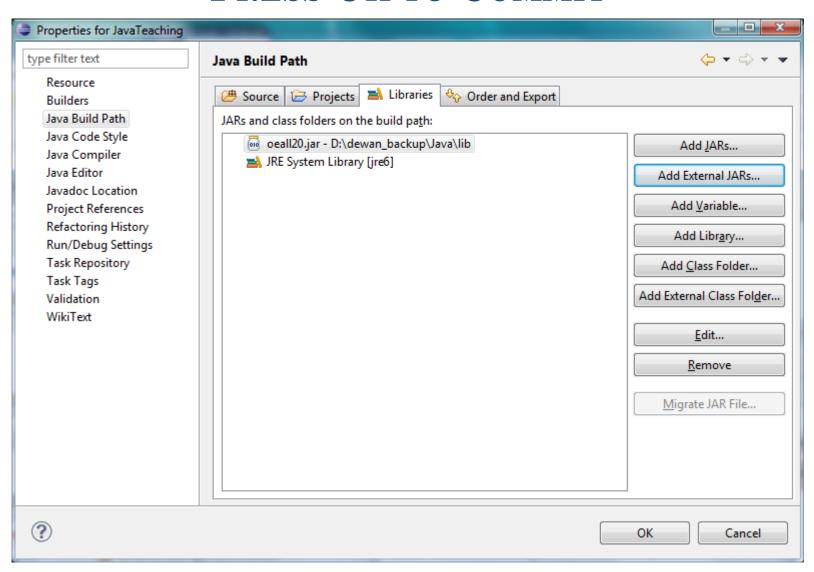

- Install JDK
- Install Eclipse
- Connect JDK to Eclipse
- Create project
- Edit project run project
- Restore window
- Search project for strings
- Debugging
- Adding a library
- Add an existing project
- Copy a project
- Copy a package, class file to another project
- Delete a project

- Show variable, class, interface (identifier) definition and return back
- Find identifier (variable, class, interface) use
- Refactor
- Complete identifier name
- Understand, fix errors
- Automatic imports
- JUnit
- Change Method Signature
- Extract interface

## CREATE A PROJECT OUT OF EXISTING CODE: FILE NEW JAVA PROJECT

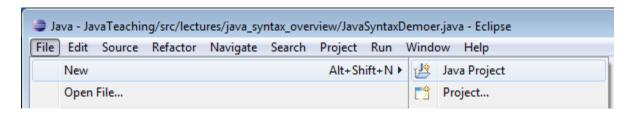

### UNCHECK DEFAULT LOCATION BOX

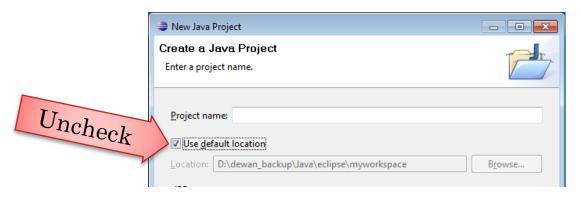

### ENTER LOCATION AND NAME

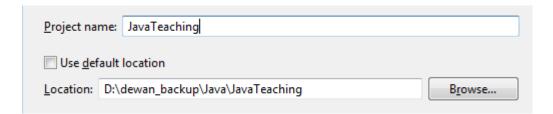

### NEW PROJECT CREATED

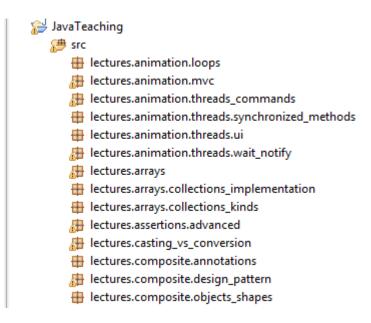

But it will have errors because of missing ObjectEditor library

- Install JDK
- Install Eclipse
- Connect JDK to Eclipse
- Create project
- Edit project run project
- Restore window
- Search project for strings
- Debugging
- Adding a library
- Add an existing project
- Copy a project
- Copy a package, class file to another project
- Delete a project

- Show variable, class, interface (identifier) definition and return back
- Find identifier (variable, class, interface) use
- Refactor
- Complete identifier name
- Understand, fix errors
- Automatic imports
- JUnit
- Change Method Signature
- Extract interface

### COPYING A PROJECT

Select project, CTRL CTRL-V

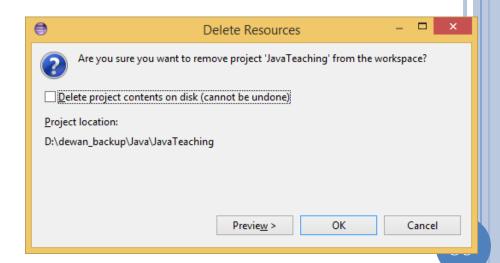

- Install JDK
- Install Eclipse
- Connect JDK to Eclipse
- Create project
- Edit project run project
- Restore window
- Search project for strings
- Debugging
- Adding a library
- Add an existing project
- Copy a project
- Copy a package, class file to another project
- Delete a project

- Show variable, class, interface (identifier) definition and return back
- Find identifier (variable, class, interface) use
- Refactor
- Complete identifier name
- Understand, fix errors
- Automatic imports
- JUnit
- Change Method Signature
- Extract interface

### COPY TYPES (CLASSES, INTERFACES, ENUMS) FROM PACKAGE TO ANOTHER: COPY

```
lectures.java_basics_overview

ALoopingFactorialSpreadsheet.ja

AnArgPrinter.java

AnInputEchoer.java

ARecursiveFactorialSpreadsheet.j

ASafeArgPrinter.java

CodeSnippets.java

ConsoleHelloWorld.java

Factorial.java

Factorials.java

Factorials.java
```

```
package lectures.java_basics_overview;
public interface FactorialSpreadsheet {
    public int getNumber();
    public void setNumber(int newVal) ;
    public long getFactorial();
}
```

Select type(s) in source project and package and press CTRL-C (or File -> Copy right menu item)

## COPY TYPES FROM ONE PACKAGE TO ANOTHER: PASTE

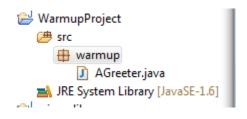

Select package in destination project and package and press CTRL-V (or File → Paste right menu item)

# COPYING CLASSES FROM ONE PACKAGE TO ANOTHER: NEW CLASS IN NEW PACKAGE AND PROJECT

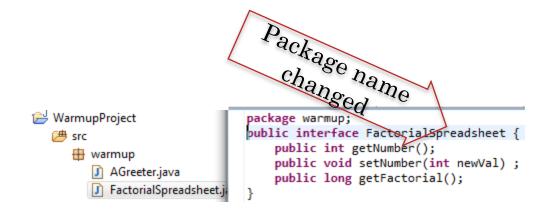

Repackaged type added (and its imports are changed to other copied types if multiple types are copied and pasted together)

- Install JDK
- Install Eclipse
- Connect JDK to Eclipse
- Create project
- Edit project run project
- Restore window
- Search project for strings
- Debugging
- Adding a library
- Add an existing project
- Copy a project
- Copy a package, class file to another project
- Delete a project

- Show variable, class, interface (identifier) definition and return back
- Find identifier (variable, class, interface) use
- Refactor
- Complete identifier name
- Understand, fix errors
- Automatic imports
- JUnit
- Change Method Signature
- Extract interface

#### DELETING A PROJECT

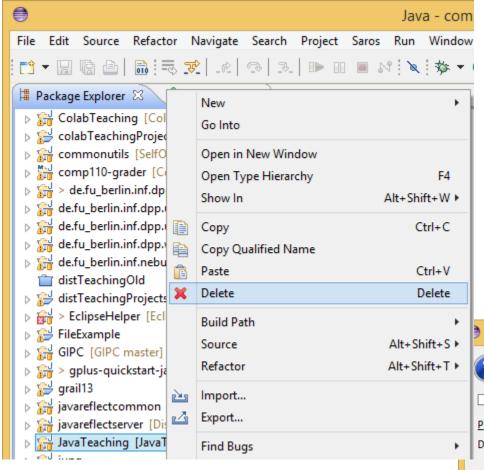

Right click project and delete.
Usually not a good idea to delete project on disk, can always use the OS to do so, which will put it in the recycling bin

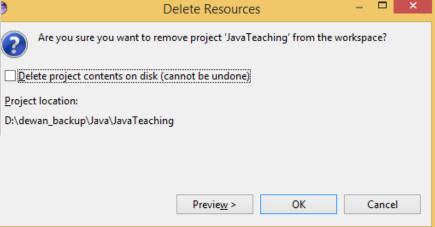

- Install JDK
- Install Eclipse
- Connect JDK to Eclipse
- Create project
- Edit project run project
- Restore window
- Search project for strings
- Debugging
- Adding a library
- Add an existing project
- Copy a project
- Copy a package, class file to another project
- Delete a project

- Show variable, class, interface (identifier) definition and return back
- Find identifier (variable, class, interface) use
- Refactor
- Complete identifier name
- Understand, fix errors
- Automatic imports
- JUnit
- Change Method Signature
- Extract interface

# JUMPING TO IDENTIFIER DEFINITION AND NAVIGATION STACE CURSON

ALT + Back Arrow takes ALT + Forward Arrow F3 when cursor is a start you back where you goes forwards in the of an identifier came from, a la navigation stack a la Browser back button, browser forward mplements FactorialSpreadsheet { Recursi can execute multiple button times to back in in the long tactorial; Makes Eclipse take you to public int getNu stack of visited points the definition of the return number: identifier in an edit window public void setNumber(int newVal) { number = newVal ; public long getFactorial() { return Factorials.recursingFactorial(number); public static int factorial(int n) { if  $(n \le 1)$ return 1; return n\*factorial(n-1);

- Install JDK
- Install Eclipse
- Connect JDK to Eclipse
- Create project
- Edit project run project
- Restore window
- Search project for strings
- Debugging
- Adding a library
- Add an existing project
- Copy a project
- Copy a package, class file to another project
- Delete a project

- Show variable, class, interface (identifier) definition and return back
- Find identifier (variable, class, interface) use
- Refactor
- Complete identifier name
- Understand, fix errors
- Automatic imports
- JUnit
- Change Method Signature
- Extract interface

### FIND THE USES

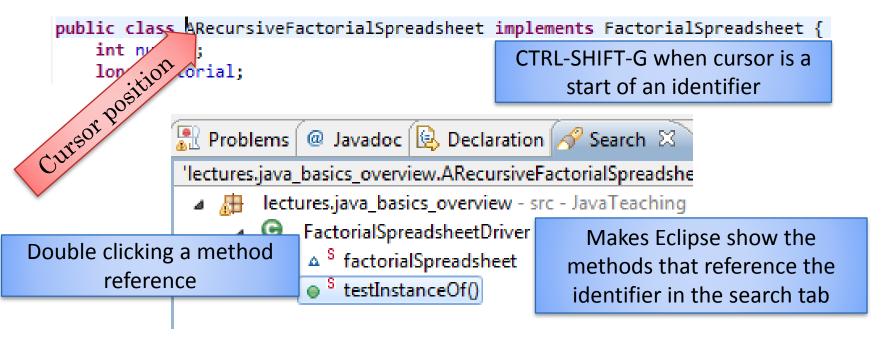

static FactorialSpreadsheet factorialSpreadsheet = new ARecursiveFactorialSpreadsheet();

Makes Eclipse show the method and highlight all references of the identifier

- Install JDK
- Install Eclipse
- Connect JDK to Eclipse
- Create project
- Edit project run project
- Restore window
- Search project for strings
- Debugging
- Adding a library
- Add an existing project
- Copy a project
- Copy a package, class file to another project
- Delete a project

- Show variable, class, interface (identifier) definition and return back
- Find identifier (variable, class, interface) use
- Refactor
- Complete identifier name
- Understand, fix errors
- Automatic imports
- JUnit
- Change Method Signature
- Extract interface

### Menu→Refactor→Rename Identifier: ALT + Shift + R

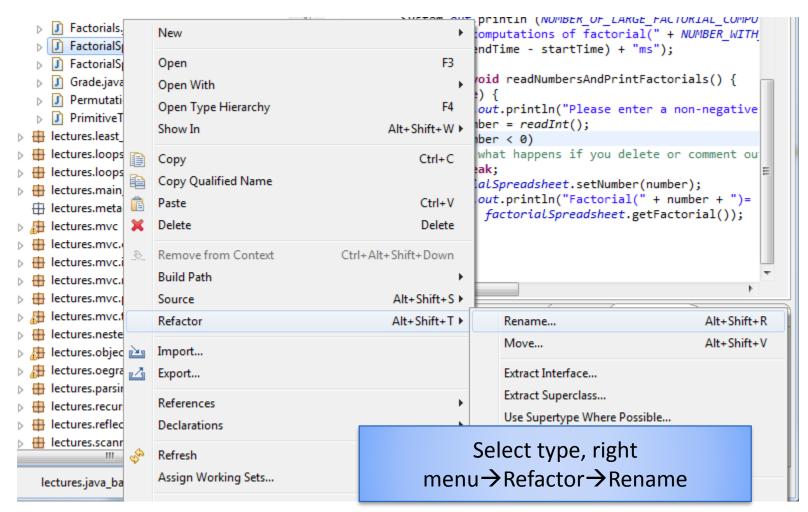

All references will be updated!

- Install JDK
- Install Eclipse
- Connect JDK to Eclipse
- Create project
- Edit project run project
- Restore window
- Search project for strings
- Debugging
- Adding a library
- Add an existing project
- Copy a project
- Copy a package, class file to another project
- Delete a project

- Show variable, class, interface (identifier) definition and return back
- Find identifier (variable, class, interface) use
- Refactor
- Complete identifier name
- Understand, fix errors
- Automatic imports
- JUnit
- Change Method Signature
- Extract interface

### COMPLETE IDENTIFIER: CTRL + SPACE AFTER PREFIX

public static final long NUMBER\_OF\_LARGE\_FACTORIAL\_COMPUTATIONS
= 1000000;

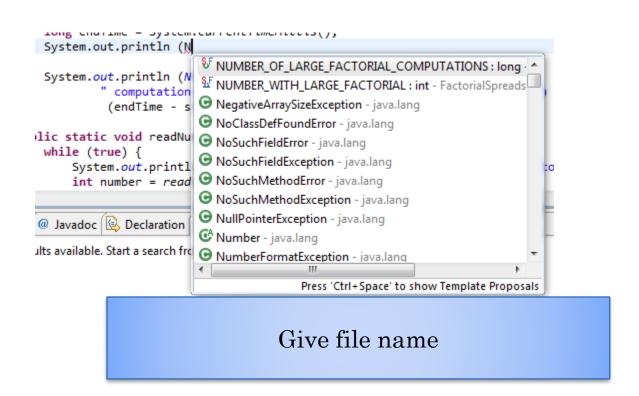

- Install JDK
- Install Eclipse
- Connect JDK to Eclipse
- Create project
- Edit project run project
- Restore window
- Search project for strings
- Debugging
- Adding a library
- Add an existing project
- Copy a project
- Copy a package, class file to another project
- Delete a project

- Show variable, class, interface (identifier) definition and return back
- Find identifier (variable, class, interface) use
- Refactor
- Complete identifier name
- Understand, fix errors
- Automatic imports
- JUnit
- Change Method Signature
- Extract interface

#### Understand and Correct Errors

```
static BufferedReader inputStream = new BufferedReader(
new InputStreamReader(System.in));
```

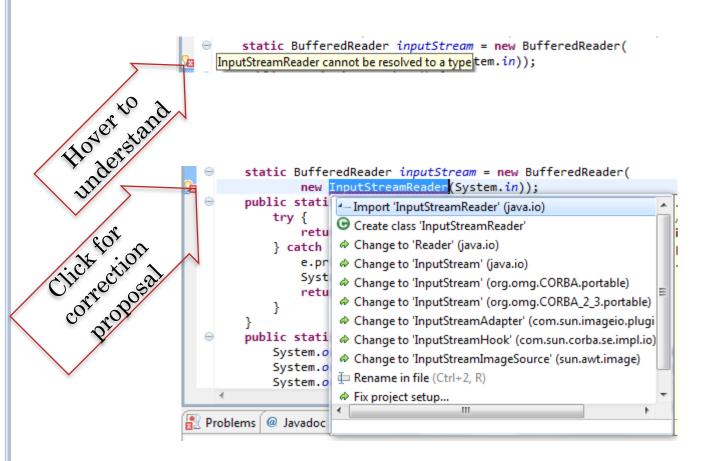

- Install JDK
- Install Eclipse
- Connect JDK to Eclipse
- Create project
- Edit project run project
- Restore window
- Search project for strings
- Debugging
- Adding a library
- Add an existing project
- Copy a project
- Copy a package, class file to another project
- Delete a project

- Show variable, class, interface (identifier) definition and return back
- Find identifier (variable, class, interface) use
- Refactor
- Complete identifier name
- Understand, fix errors
- Automatic imports
- JUnit
- Change Method Signature
- Extract interface

### CORRECT ALL IMPORT ERRORS IN FILE: CTRL + SHIFT + O

In Eclipse press CTRL-SHIFT-O to automatically import all used types that need to be imported but have not been imported

If class is in more than one package, Eclipse gives a choice

All unused imports are also removed

Can select multiple types or a project to refresh all imports in the selected types/project

- Install JDK
- Install Eclipse
- Connect JDK to Eclipse
- Create project
- Edit project run project
- Restore window
- Search project for strings
- Debugging
- Adding a library
- Add an existing project
- Copy a project
- Copy a package, class file to another project
- Delete a project

- Show variable, class, interface (identifier) definition and return back
- Find identifier (variable, class, interface) use
- Refactor
- Complete identifier name
- Understand, fix errors
- Automatic imports
- JUnit Testing
- Change Method Signature
- Extract interface

#### JUNIT: NEW CLASS WITHOUT MAIN

### JUNIT: INSTALL JUNIT

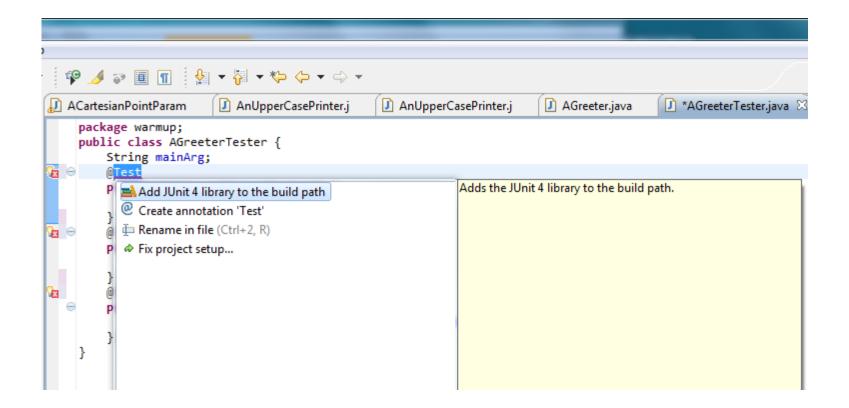

### JUNIT ADDED AND IMPORTED

#### Run Junit

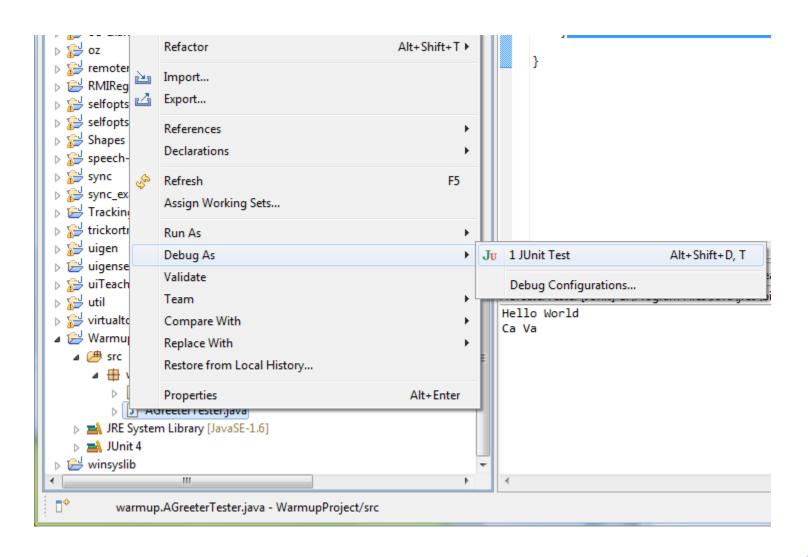

#### JUNIT RESULT

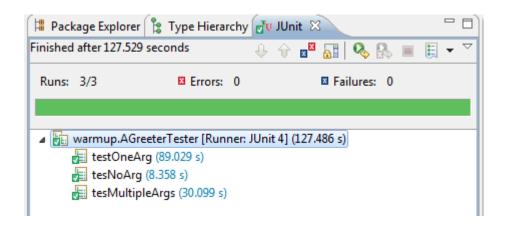

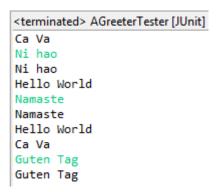

#### RETURNING TO JAVA PERSPECTIVE

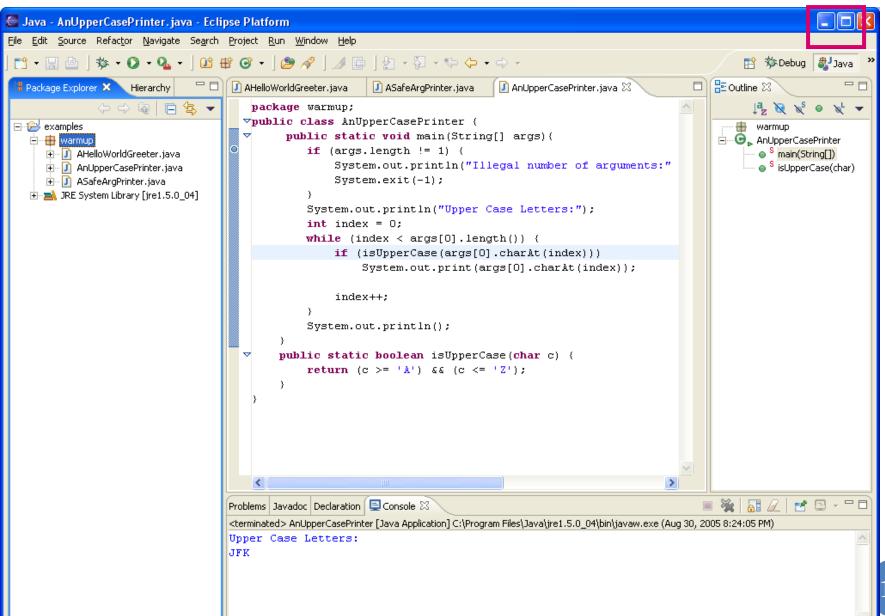

#### **CONTENTS**

- Install JDK
- Install Eclipse
- Connect JDK to Eclipse
- Create project
- Edit project run project
- Restore window
- Search project for strings
- Debugging
- Adding a library
- Add an existing project
- Copy a project
- Copy a package, class file to another project
- Delete a project

- Show variable, class, interface (identifier) definition and return back
- Find identifier (variable, class, interface) use
- Refactor
- Complete identifier name
- Understand, fix errors
- Automatic imports
- JUnit
- Change Method Signature
- Extract interface

# TWO OTHER USEFUL BUT COMPLICATED REFACTOR OPTIONS

#### Change method signature

Will try to update references to match the signature, which can be erroneous

#### Extract interface of class C

Will create interface of selected public methods and will make the interface the type of all variables declared to be of class type

Adds potentially unwanted comments to method headers and sometimes updates to references have not worked in the past for me

Maybe better to get all references and update them individually for both purposes

#### **CONTENTS**

- Install JDK
- Install Eclipse
- Connect JDK to Eclipse
- Create project
- Edit project run project
- Restore window
- Search project for strings
- Debugging
- Adding a library
- Add an existing project
- Copy a project
- Copy a package, class file to another project
- Delete a project

- Show variable, class, interface (identifier) definition and return back
- Find identifier (variable, class, interface) use
- Refactor
- Complete identifier name
- Understand, fix errors
- Automatic imports
- JUnit
- Change Method Signature
- Extract interface
- Supply main argument

#### SUPPLY USER ARGUMENT:

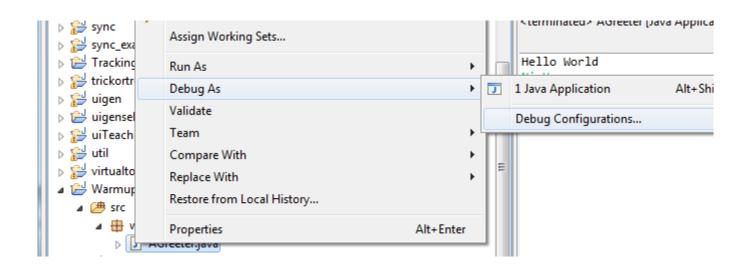

Right Menu→Debug As→ Debug Configuration

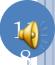

#### SELECT MAIN CLASS IN CONFIGURATION

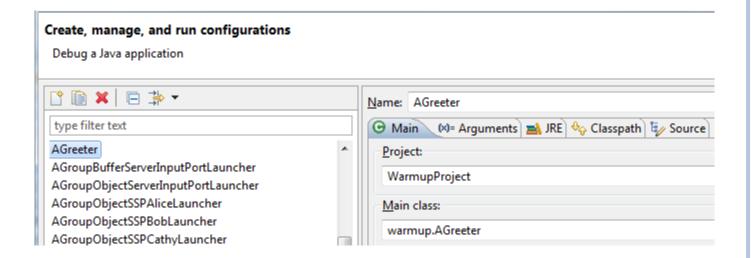

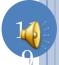

#### **CONTENTS**

- Install JDK
- Install Eclipse
- Connect JDK to Eclipse
- Create project
- Edit project run project
- Restore window
- Search project for strings
- Debugging
- Adding a library
- Add an existing project
- Copy a project
- Copy a package, class file to another project
- Delete a project

- Show variable, class, interface (identifier) definition and return back
- Find identifier (variable, class, interface) use
- Refactor
- Complete identifier name
- Understand, fix errors
- Automatic imports
- JUnit
- Change Method Signature
- Extract interface
- Supply main argument
- Create project from existing code

# CREATE A PROJECT OUT OF EXISTING CODE: FILE NEW JAVA PROJECT

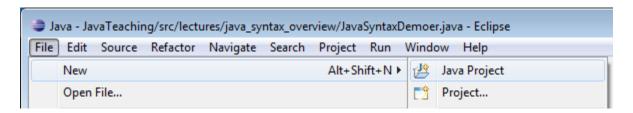

### UNCHECK DEFAULT LOCATION BOX

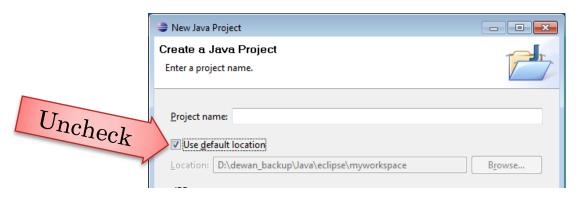

## ENTER LOCATION AND NAME

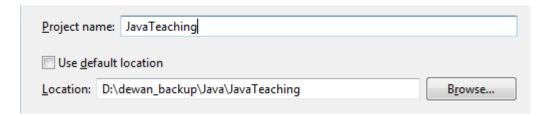

#### NEW PROJECT CREATED

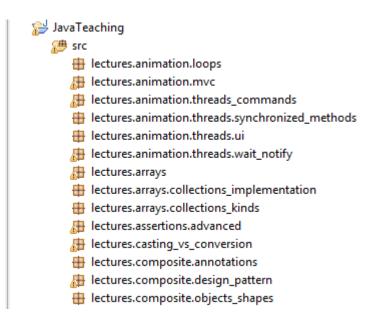

But it will have errors because of missing ObjectEditor library

# SPECIFY AND APPLY ARGUMENT IN ARGUMENT TAB AND PRESS DEBUG

Argument must be in quotes. Args[0] = "Ca Va"

Without quotes Java
will make each word a
separate argument
(args[0] = "Ca", args[1]
= "Va"

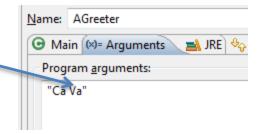

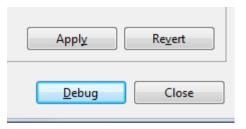

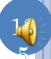

## EXECUTE WITH SUPPLIED ARG

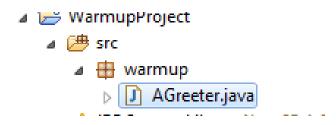

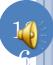

# ARG PRINTED, PROGRAM, STILL RUNNING, WAITING FOR INPUT

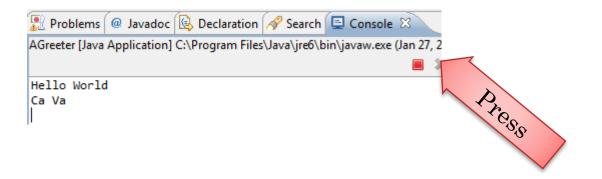

Button available in both Debug and Java Perspective, only of them is active

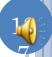

## TERMINATED PROGRAM

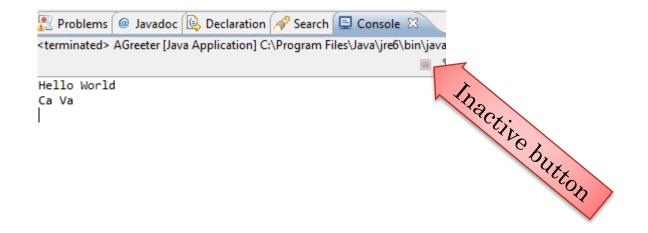